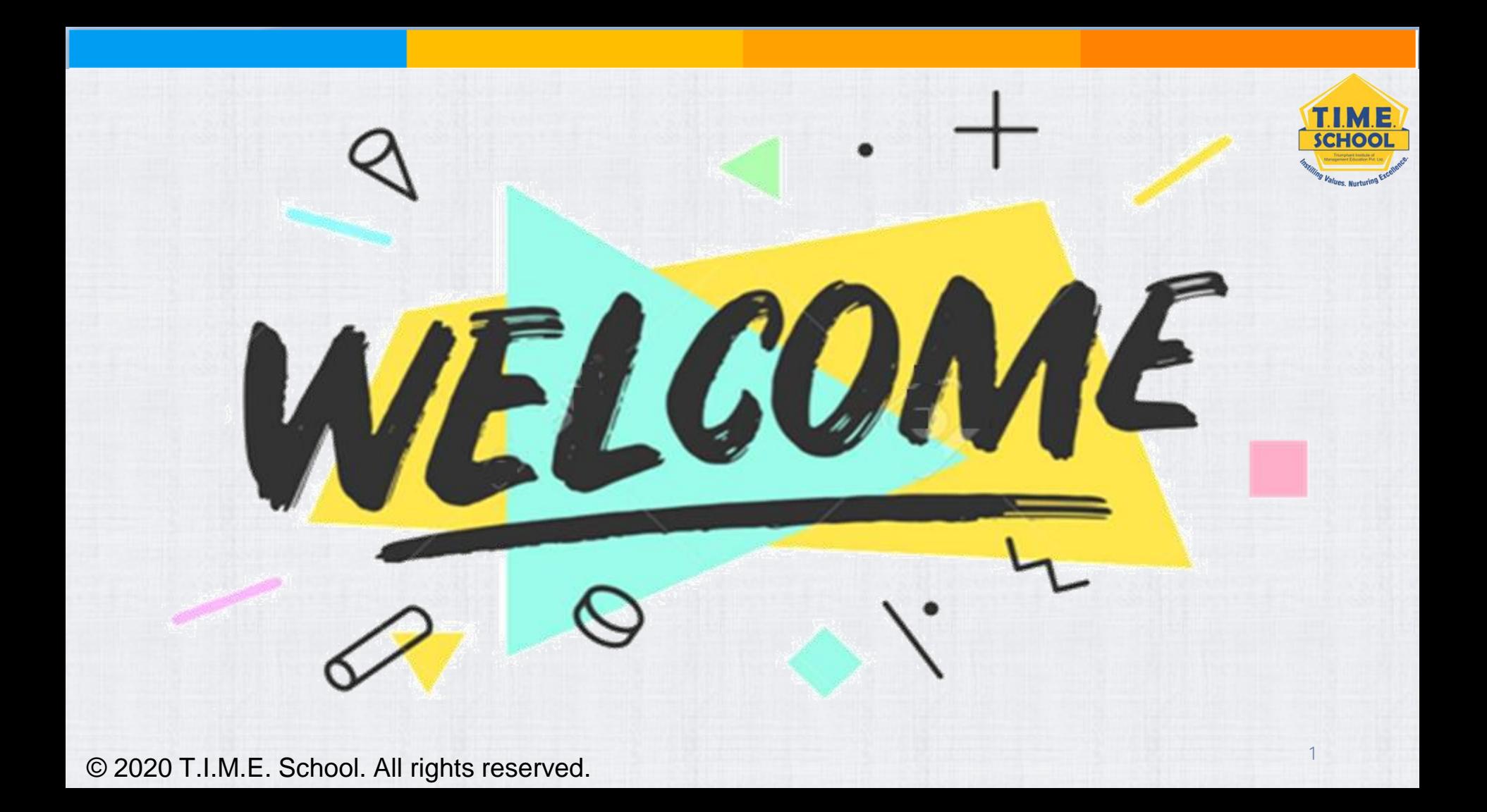

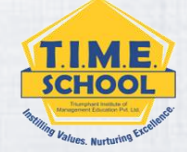

## ➢**Where to find your child's T.I.M.E. School e-mail ID.**

➢**How to login to GOOGLE CLASSROOM using your child's T.I.M.E. School e-mail ID (Using Desktop).**

➢**How to attend live classes on ZOOM APP using child's T.I.M.E. School ID (Using Desktop).**

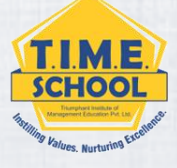

# LOGIN TO GOOGLE **CLASSROOM USING**

## T.I.M.E. SCHOOL E-MATL ID

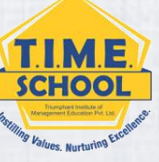

## **Sign out off all the g-mail accounts before doing this – it would be more easy to do it.**

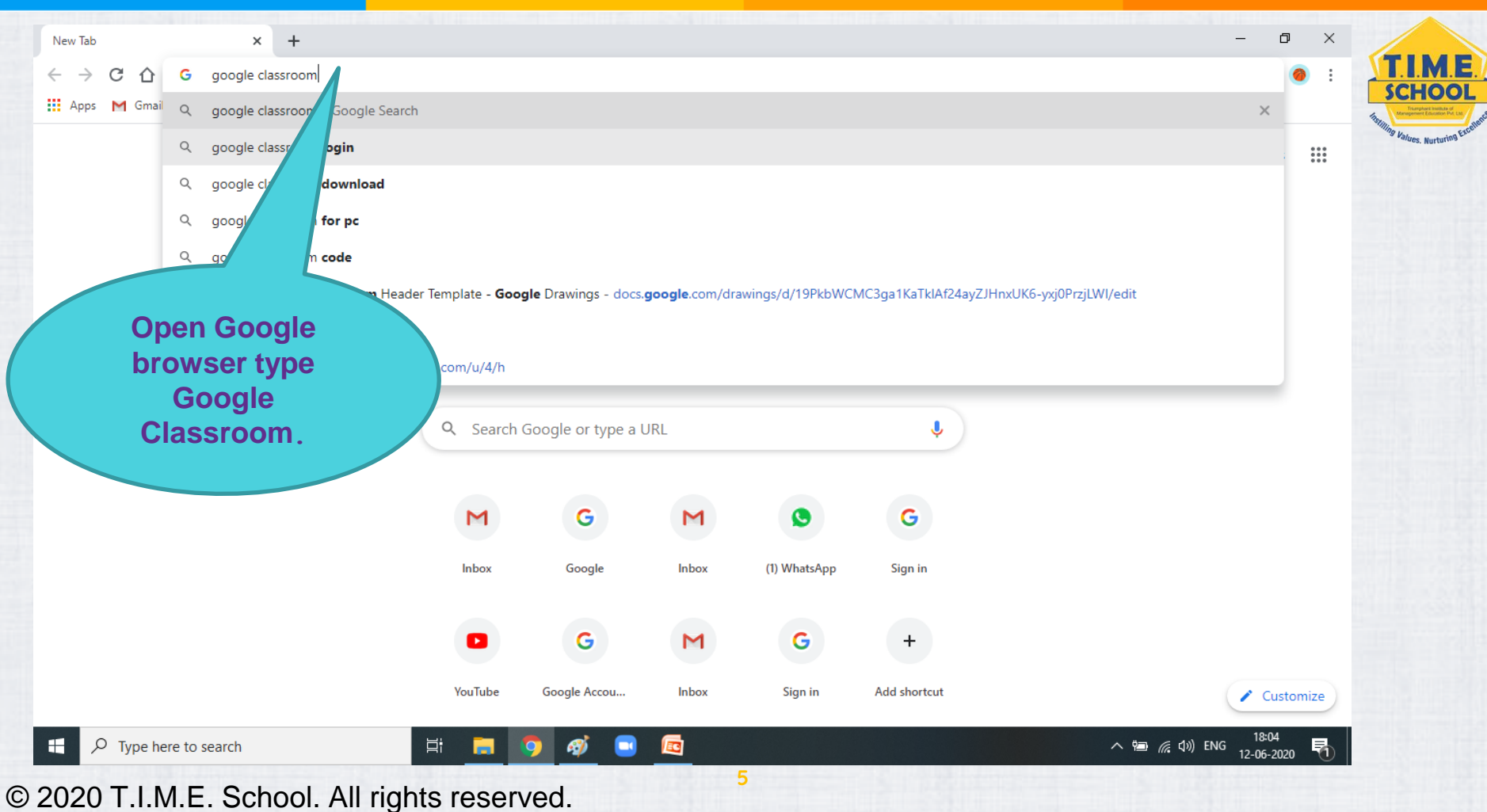

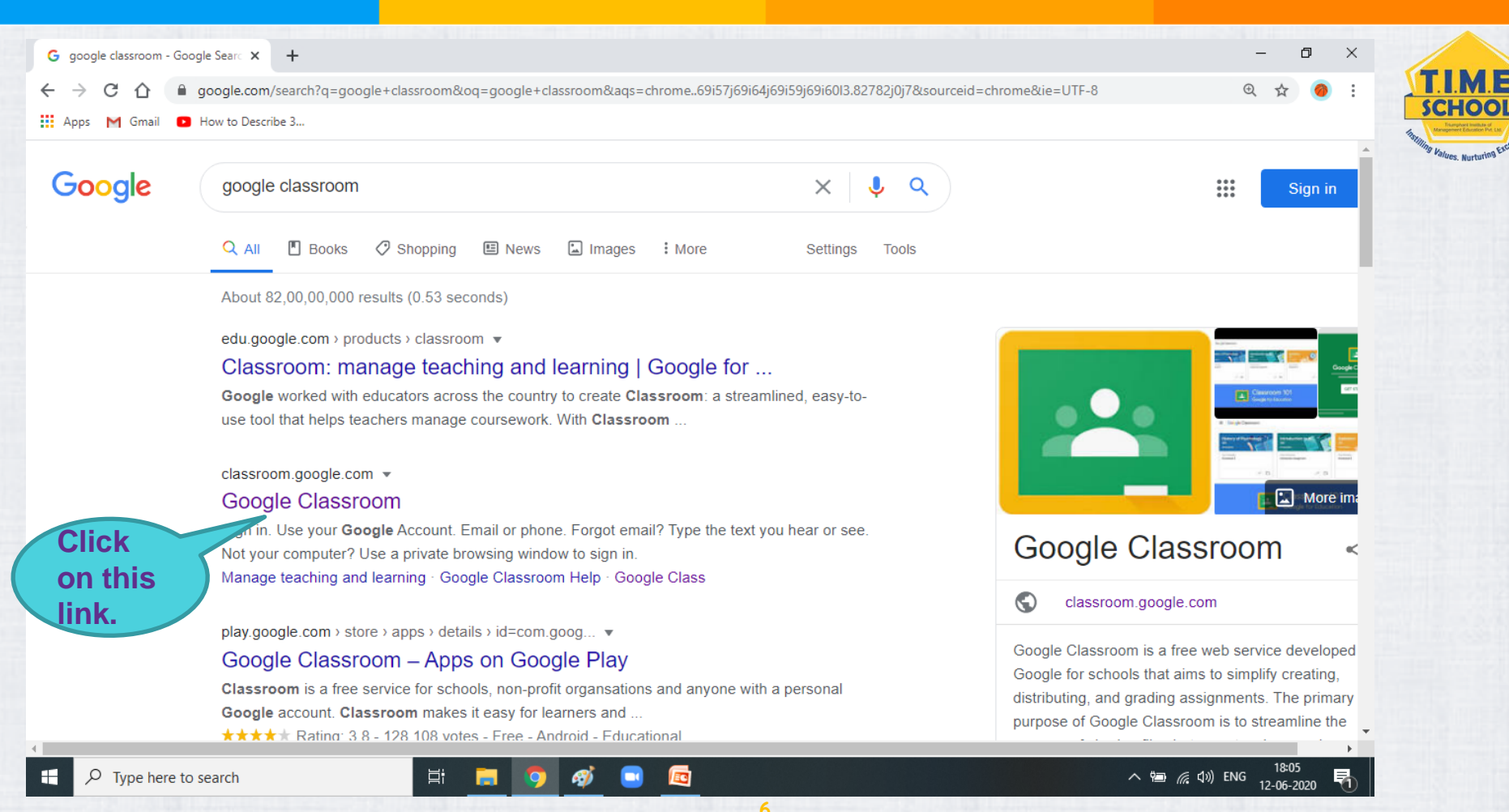

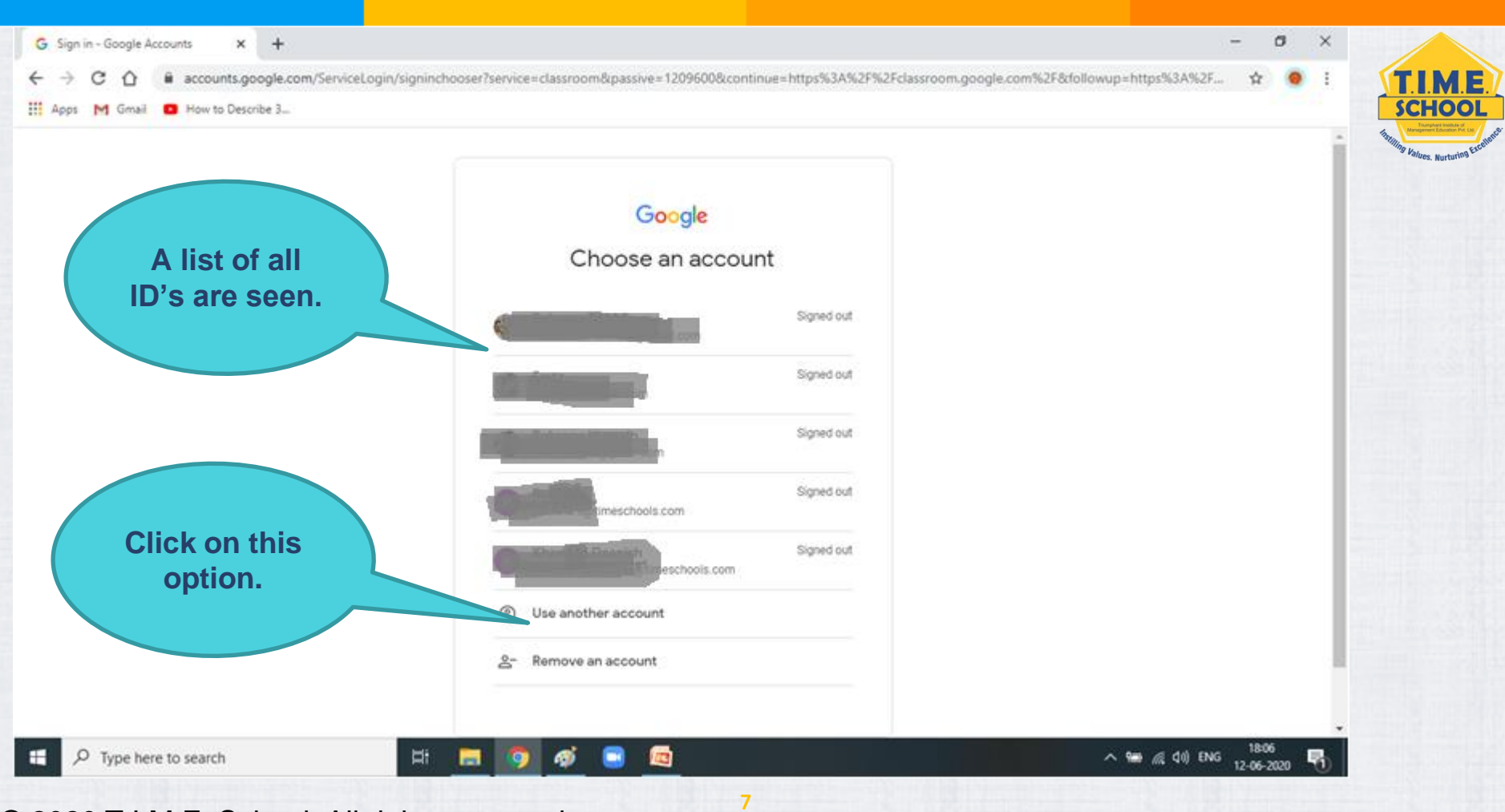

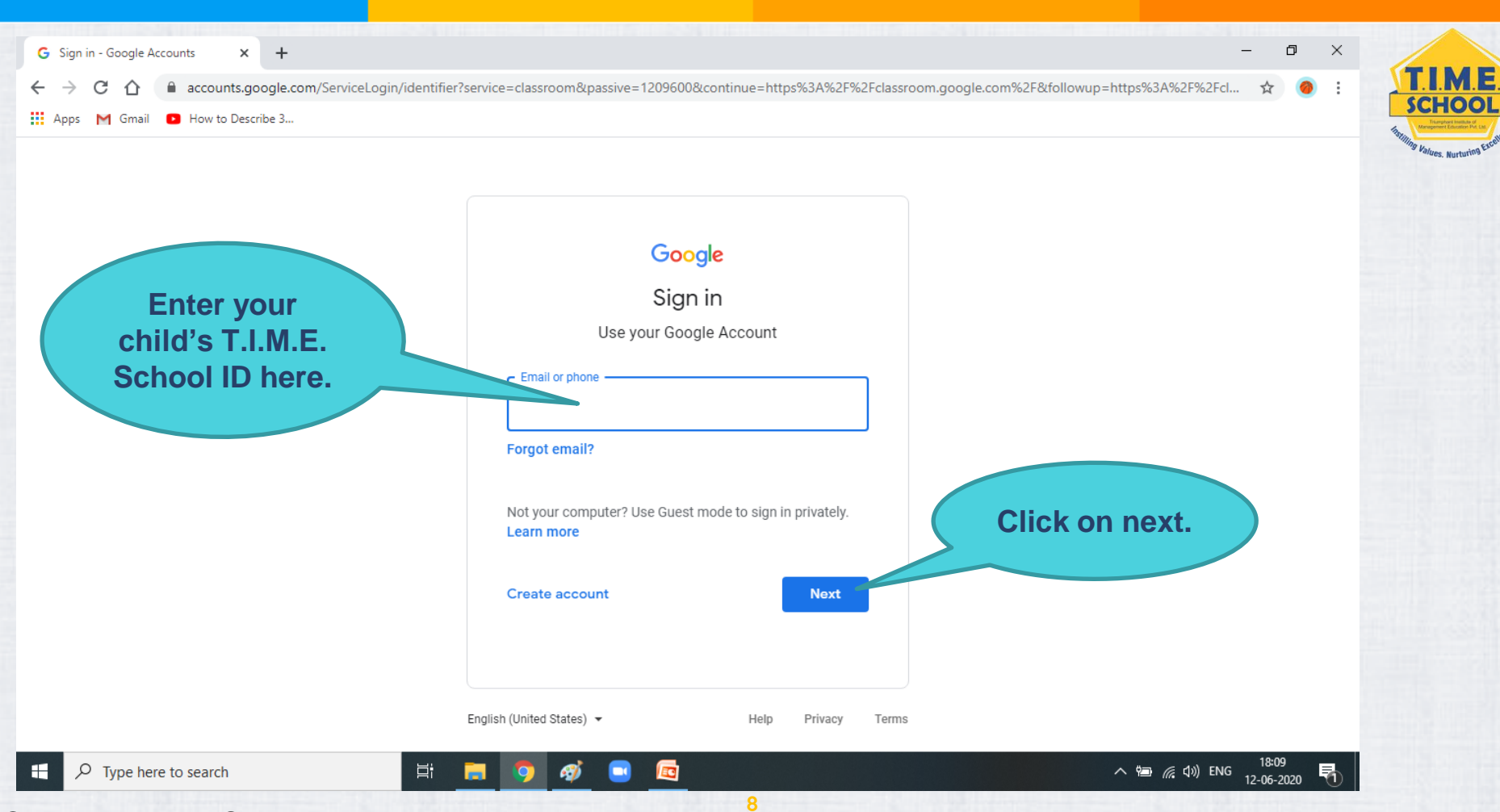

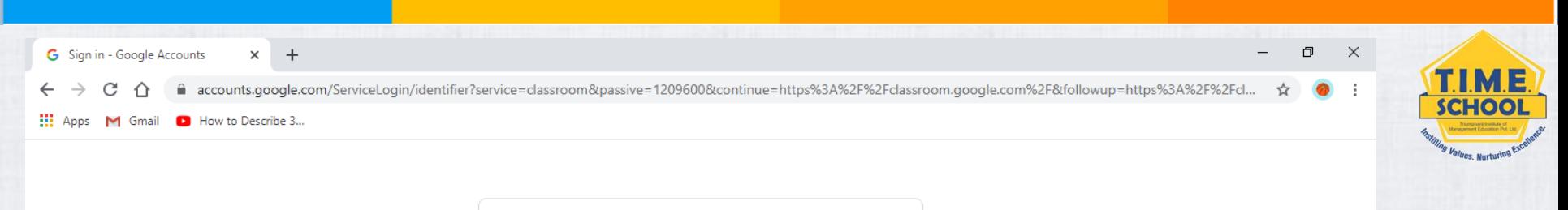

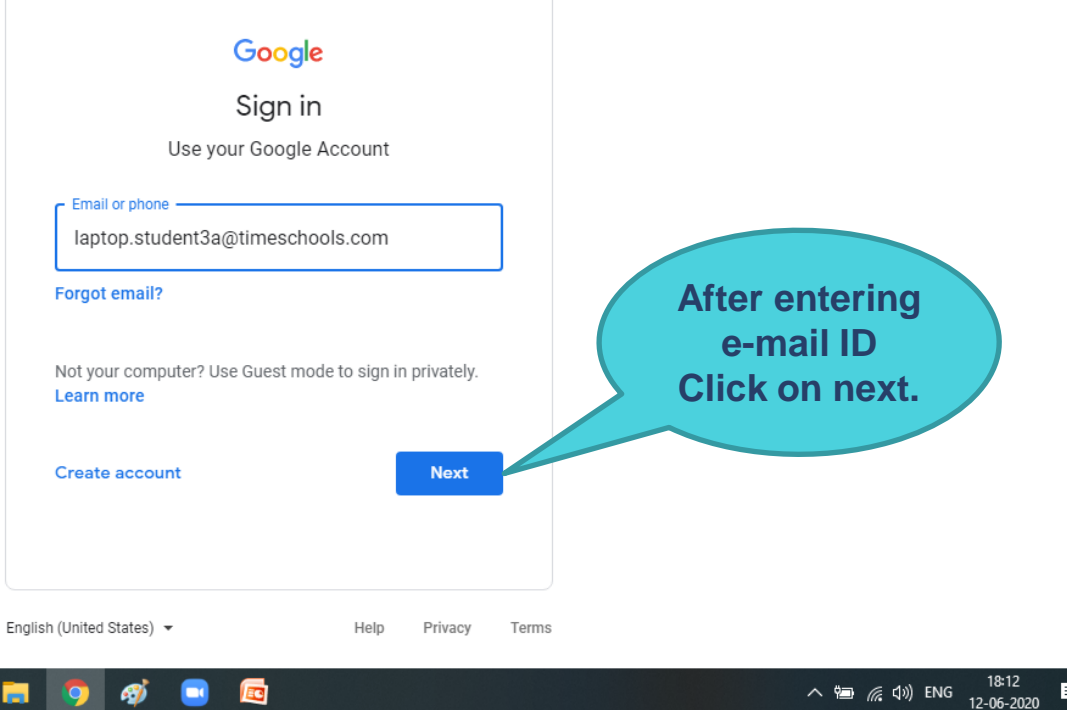

耳

**H** 

 $\varphi$  Type here to search

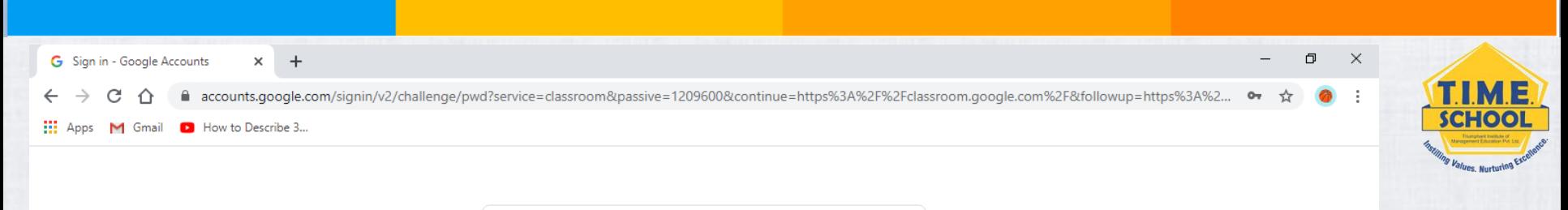

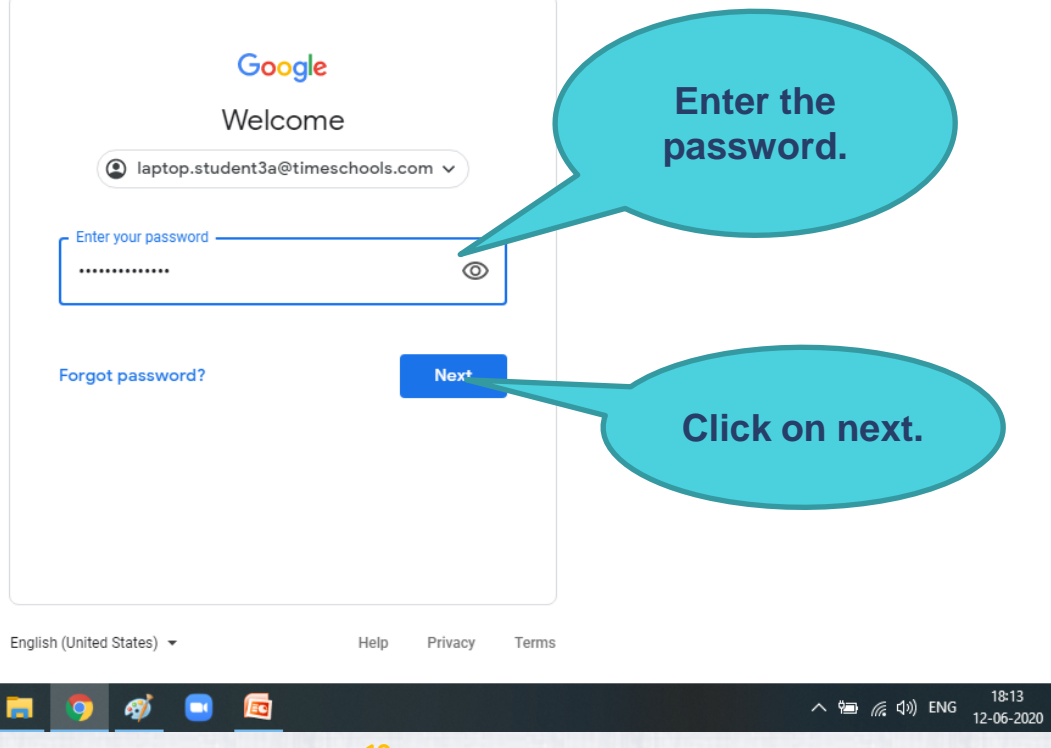

昂

© 2020 T.I.M.E. School. All rights reserved. **<sup>10</sup>**

**草** 

**FR** 

 $\rho$  Type here to search

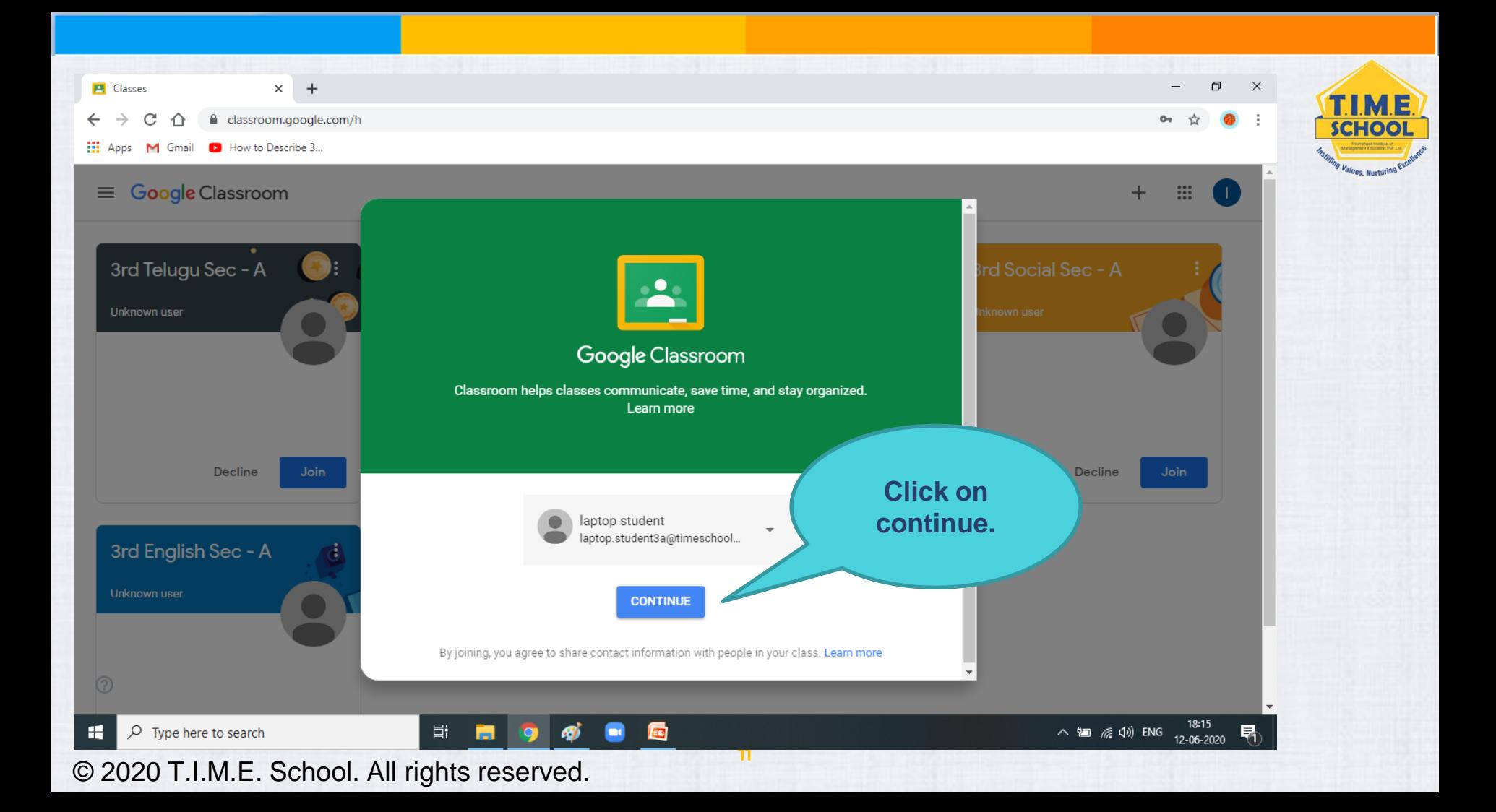

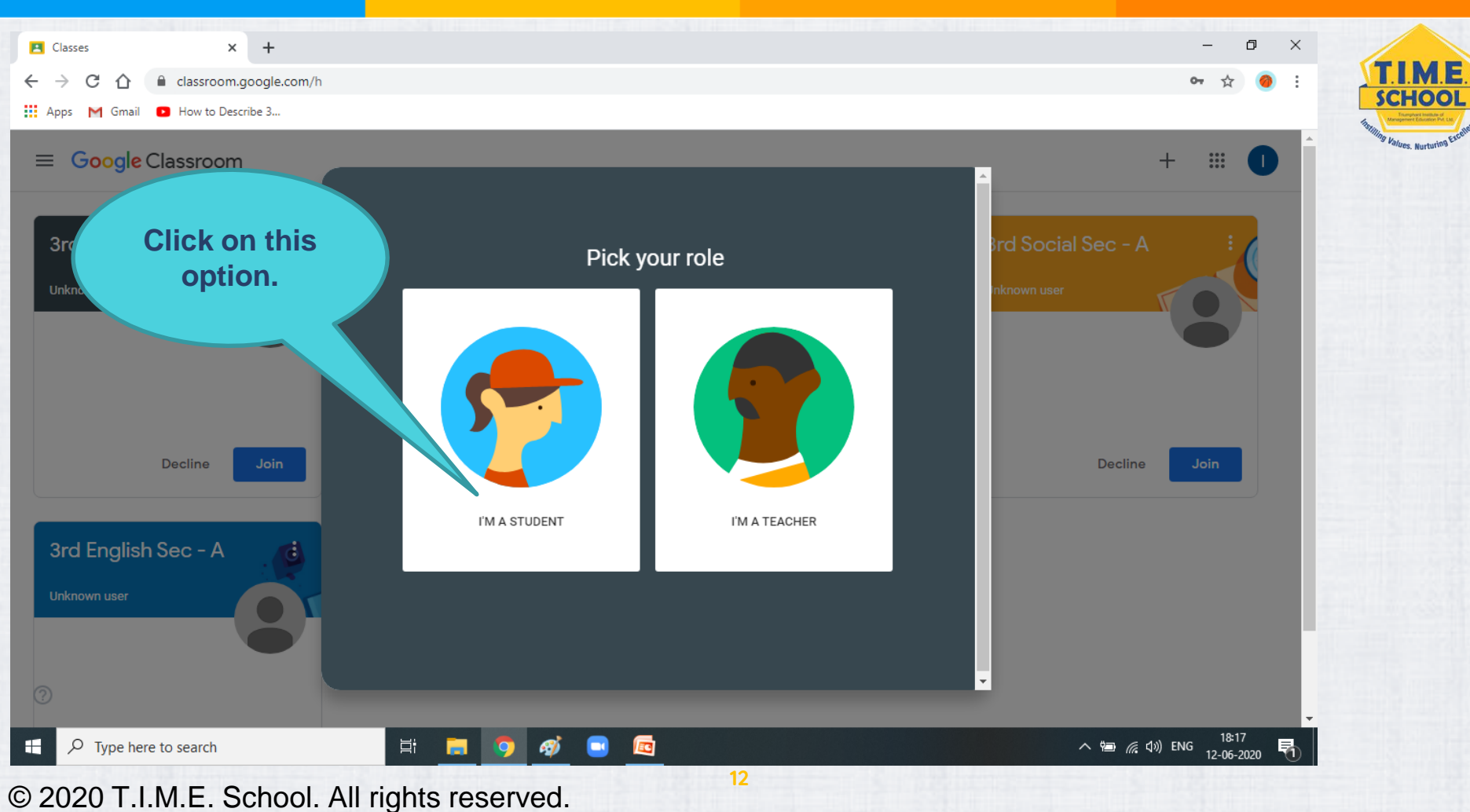

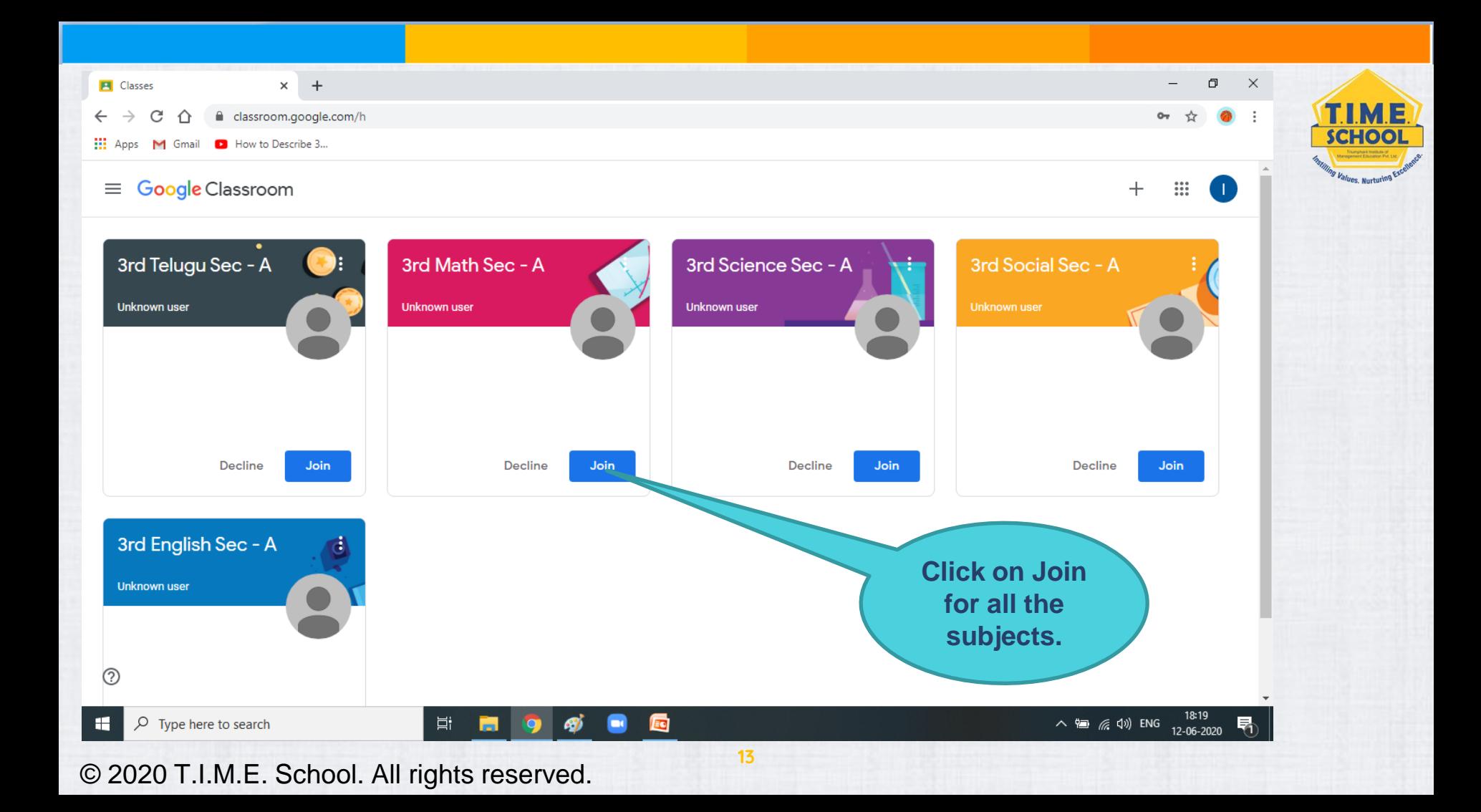

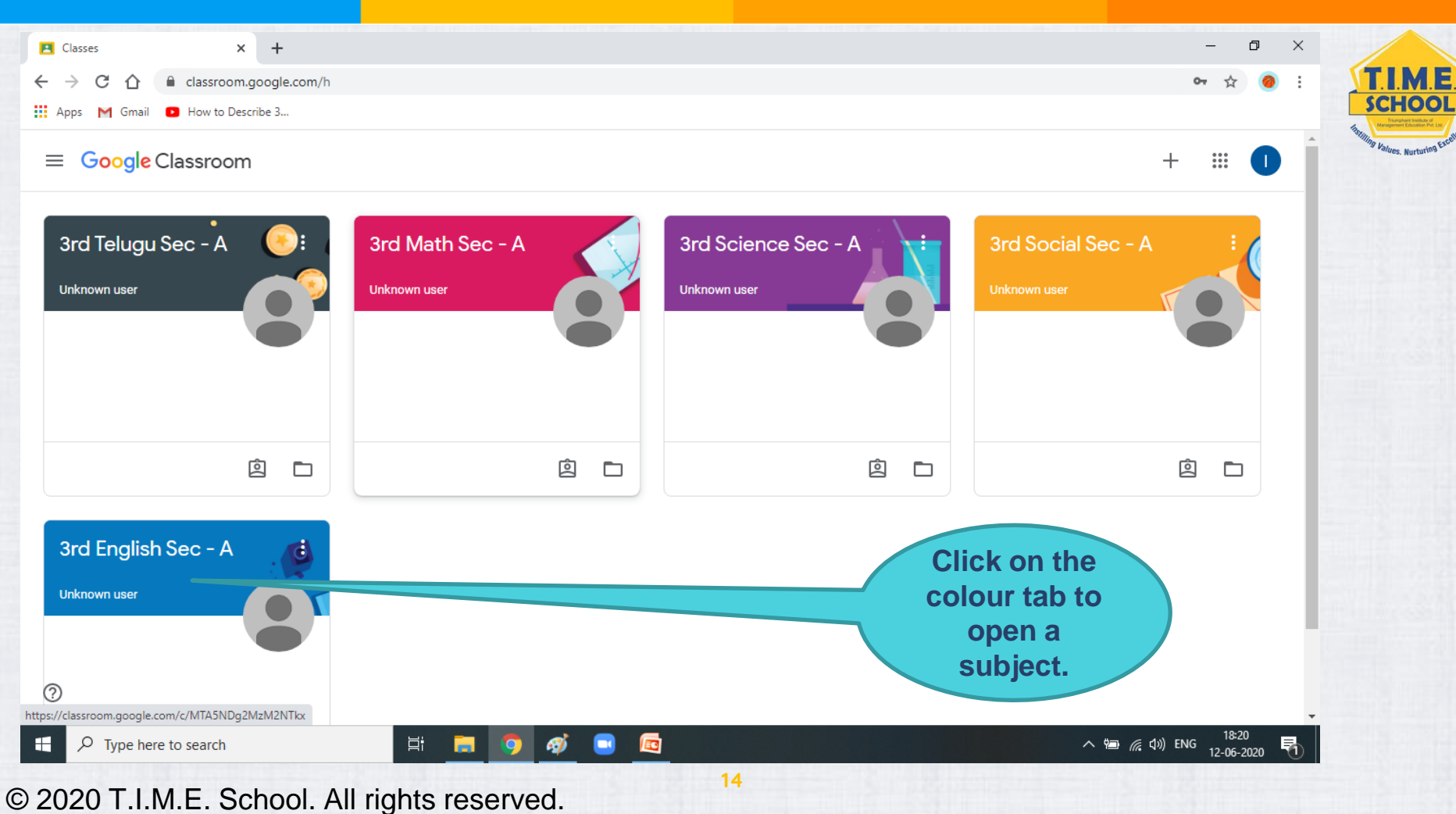

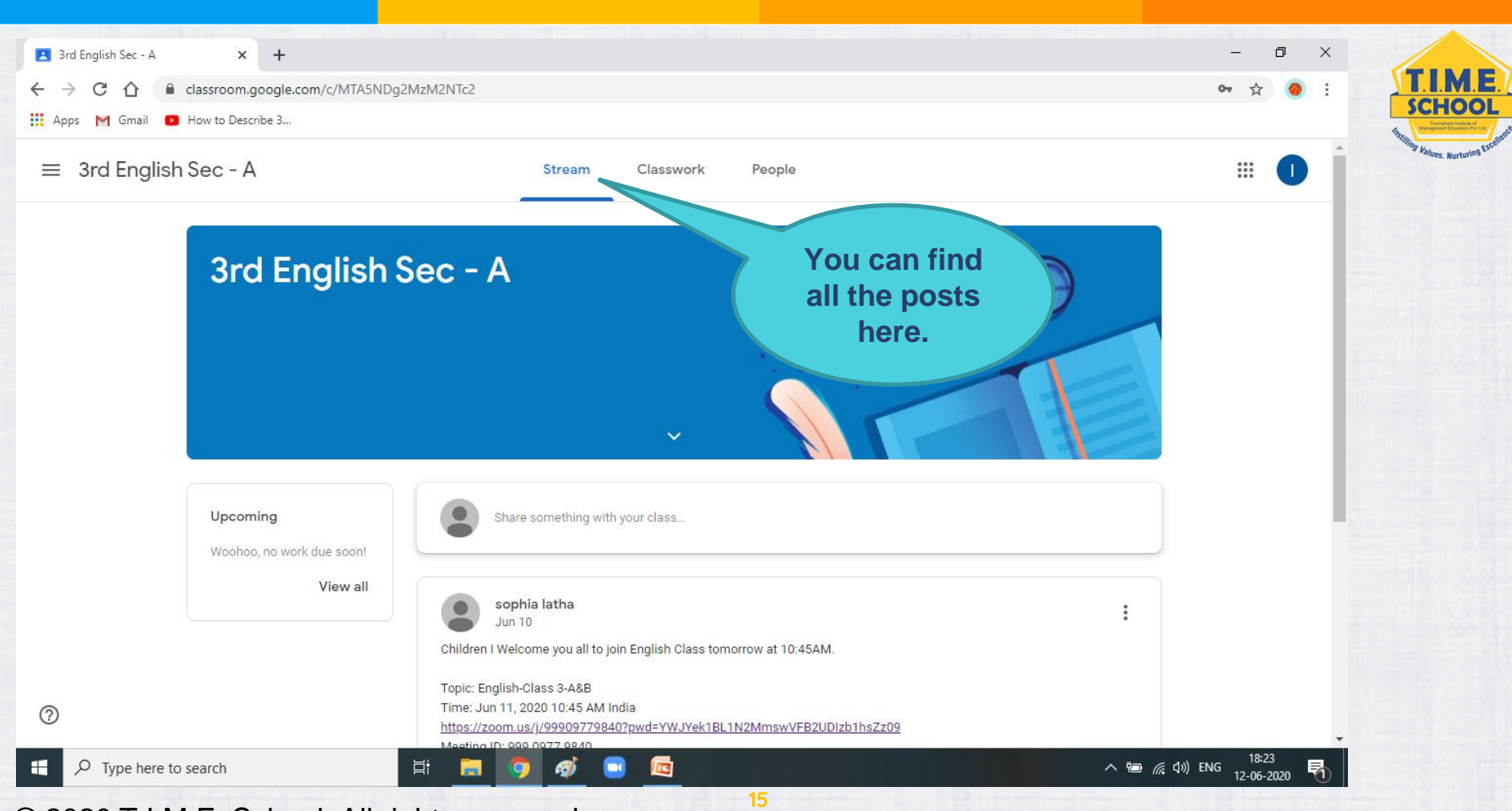

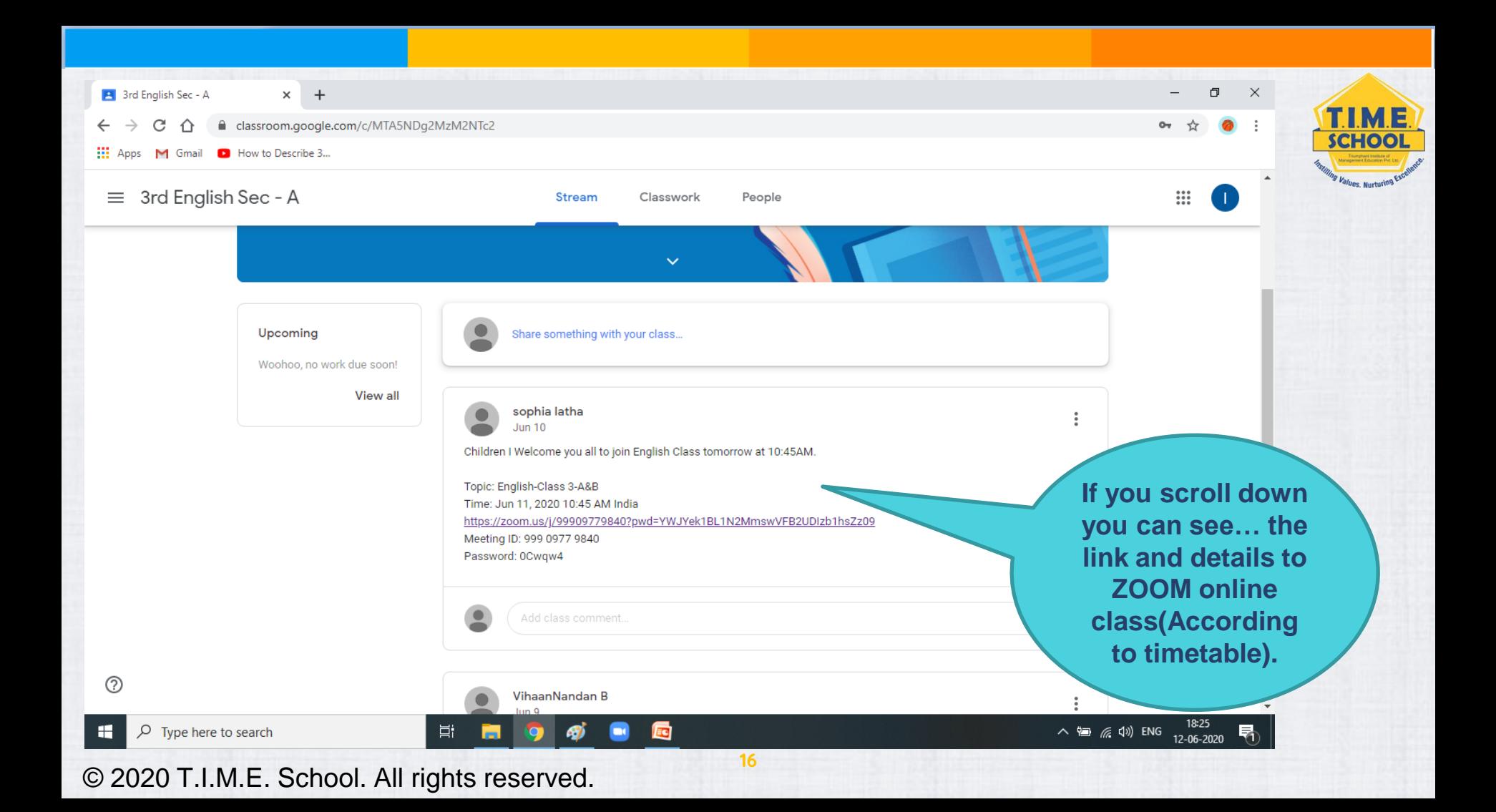

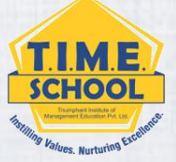

## LOGIN TO ZOOM USING

# T.I.M.E. SCHOOL **E-MATL ID**

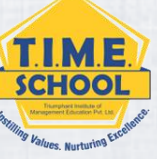

## **Uninstall and Install Zoom before doing this – it would be more easy to do it.**

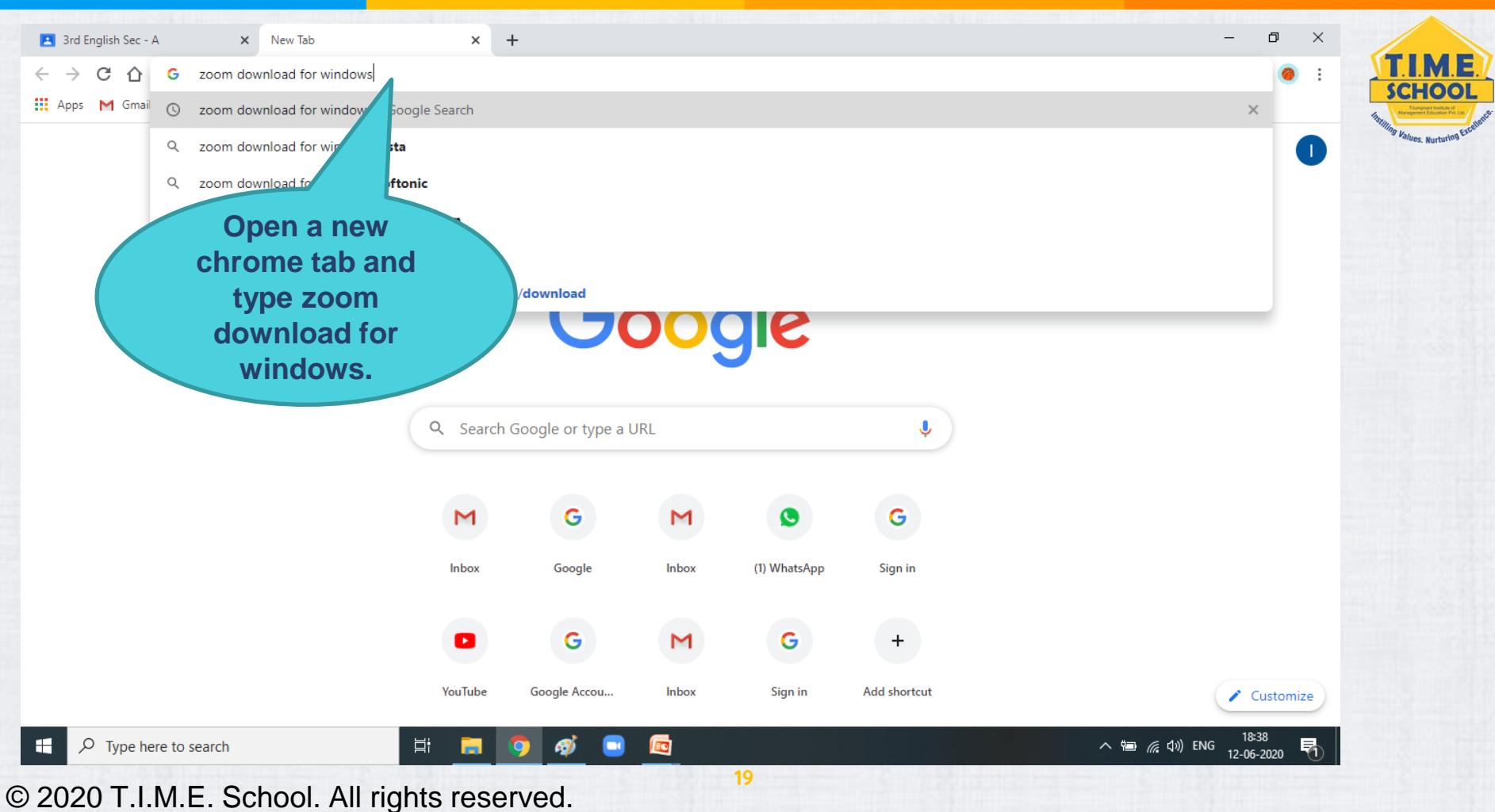

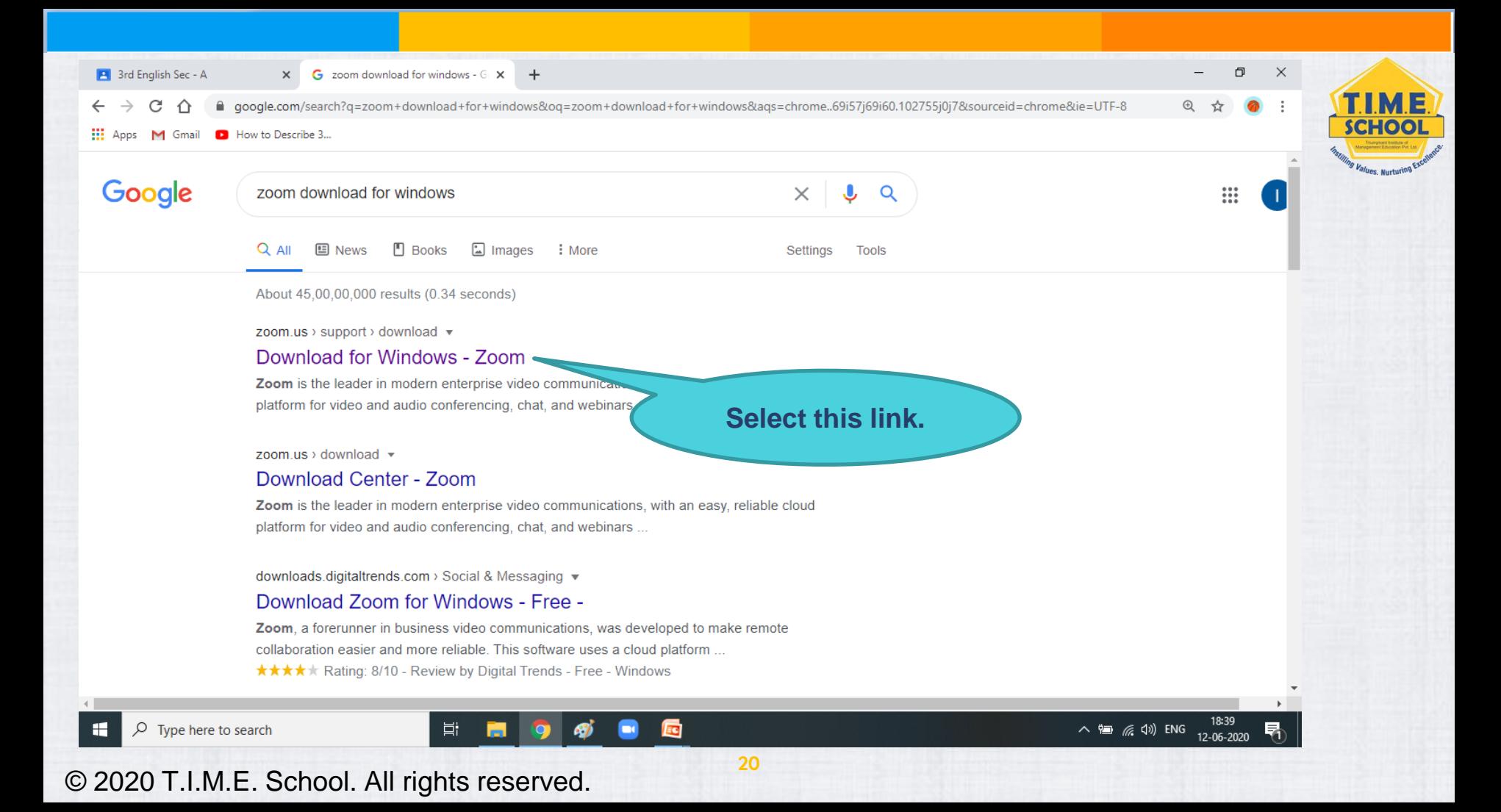

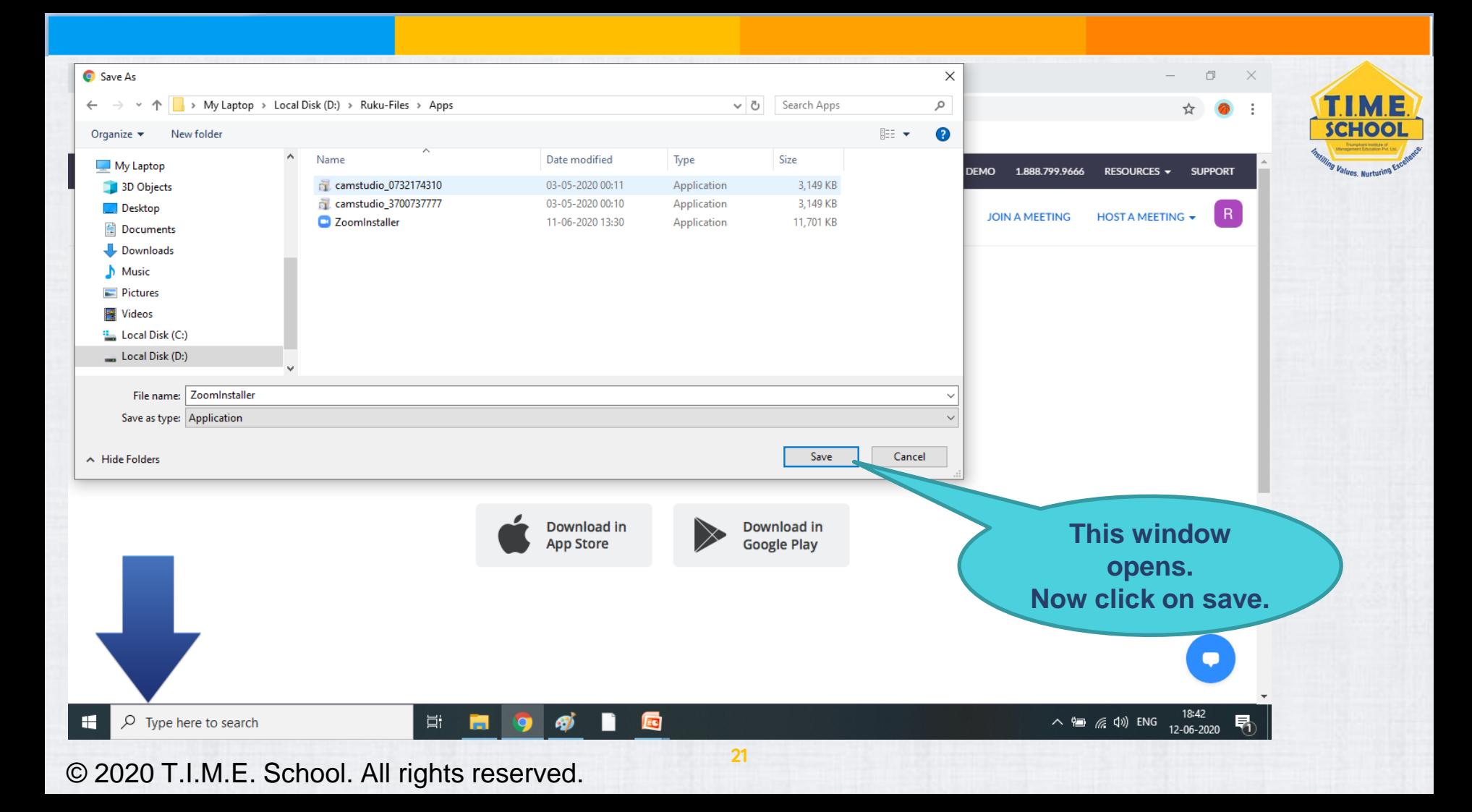

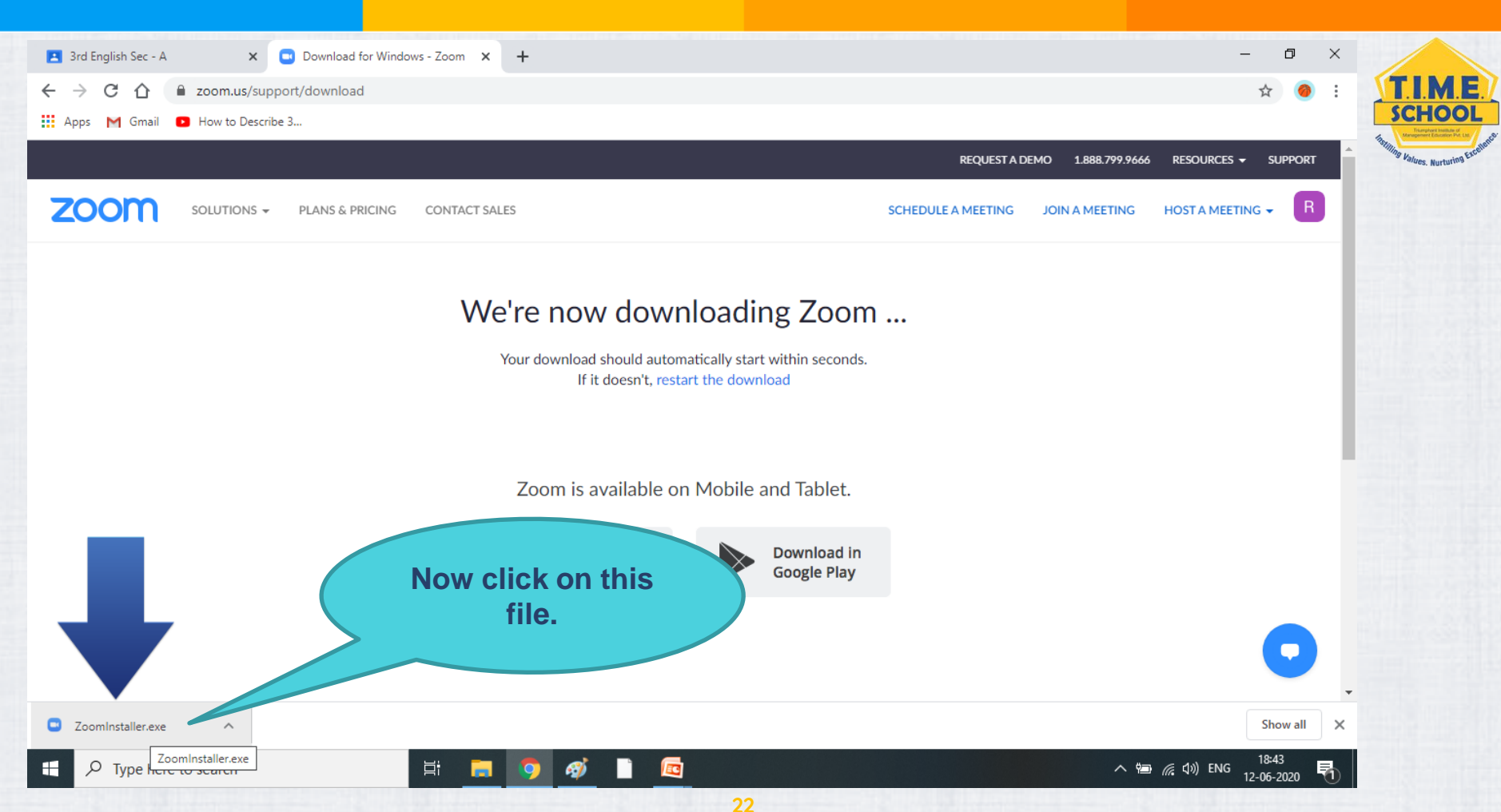

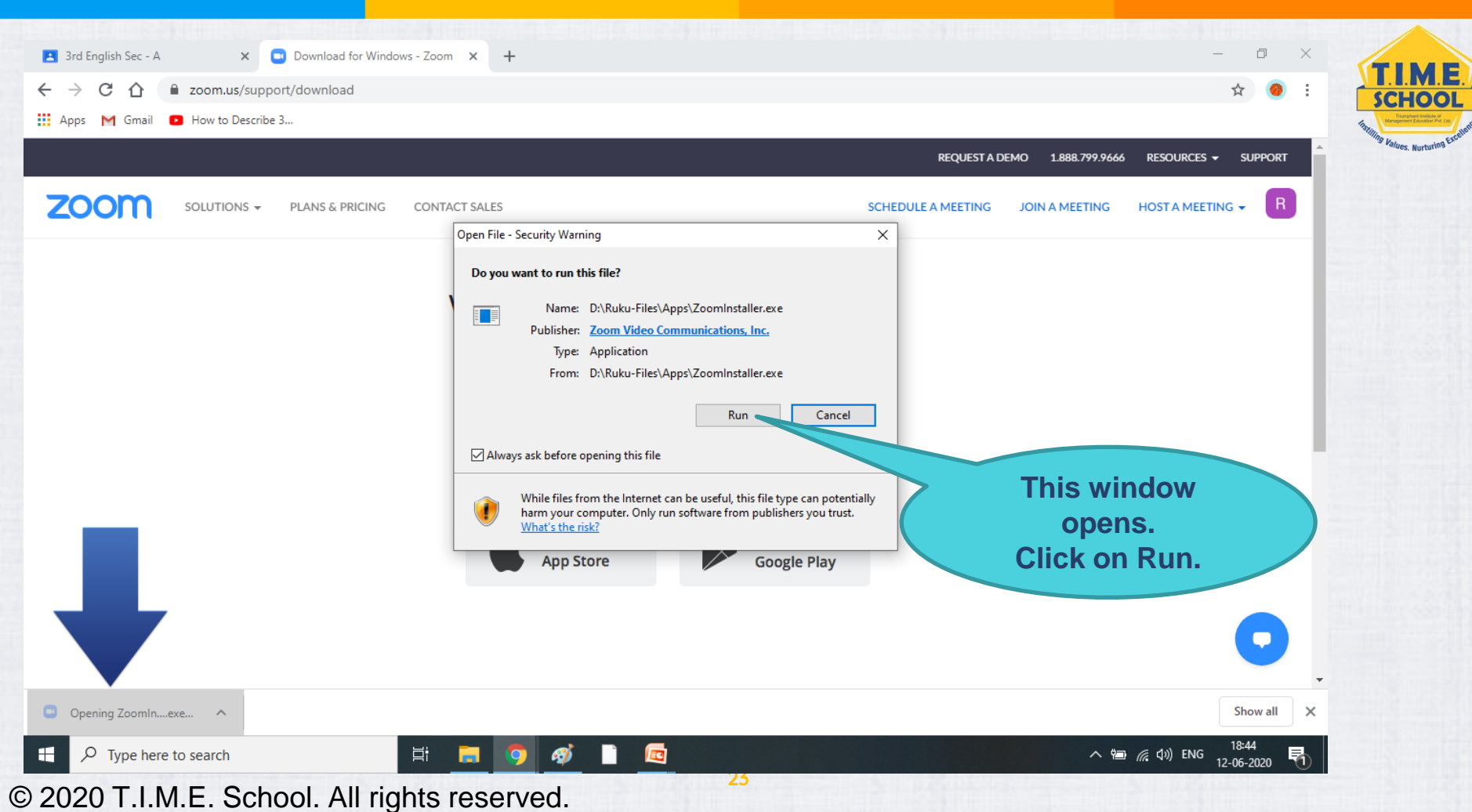

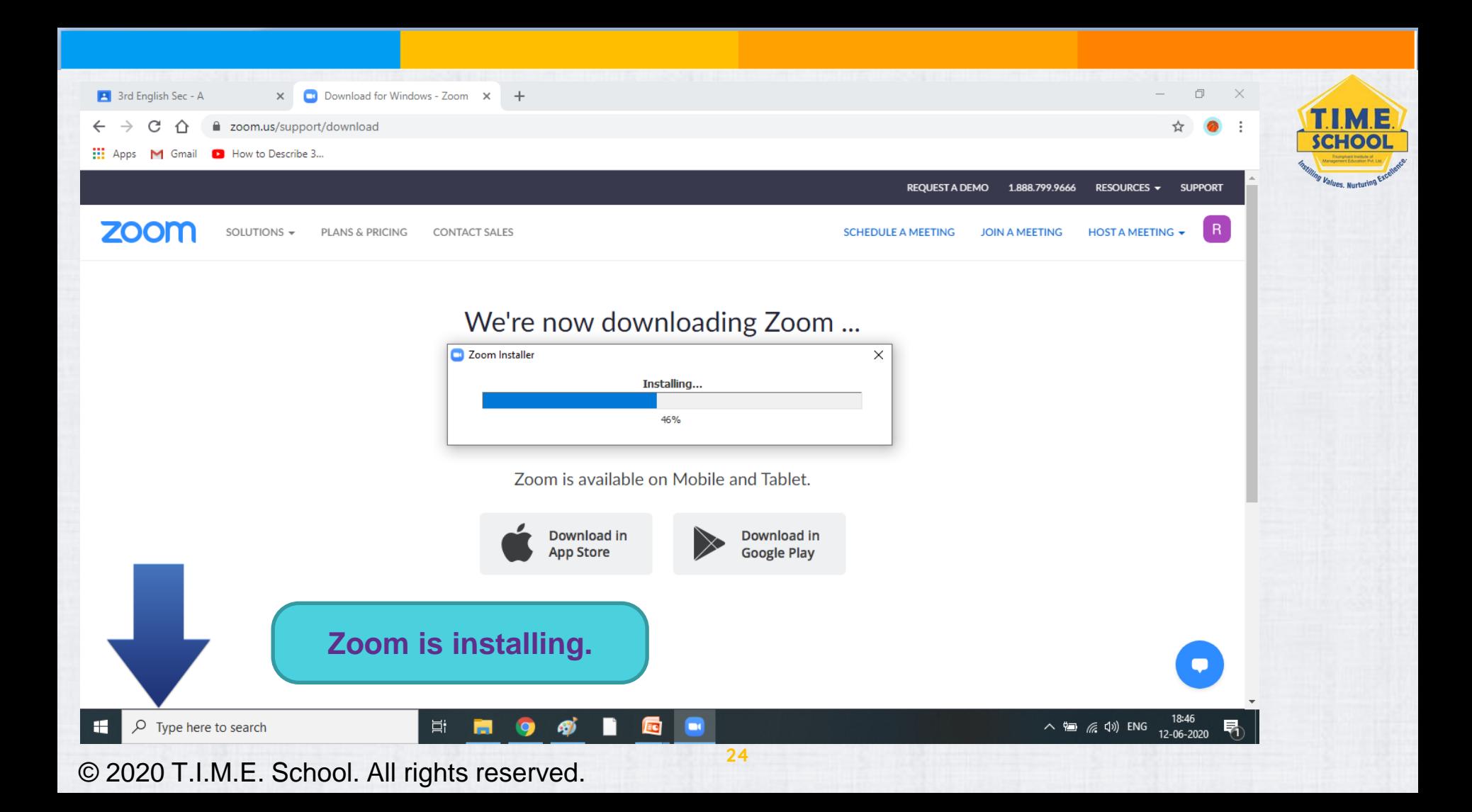

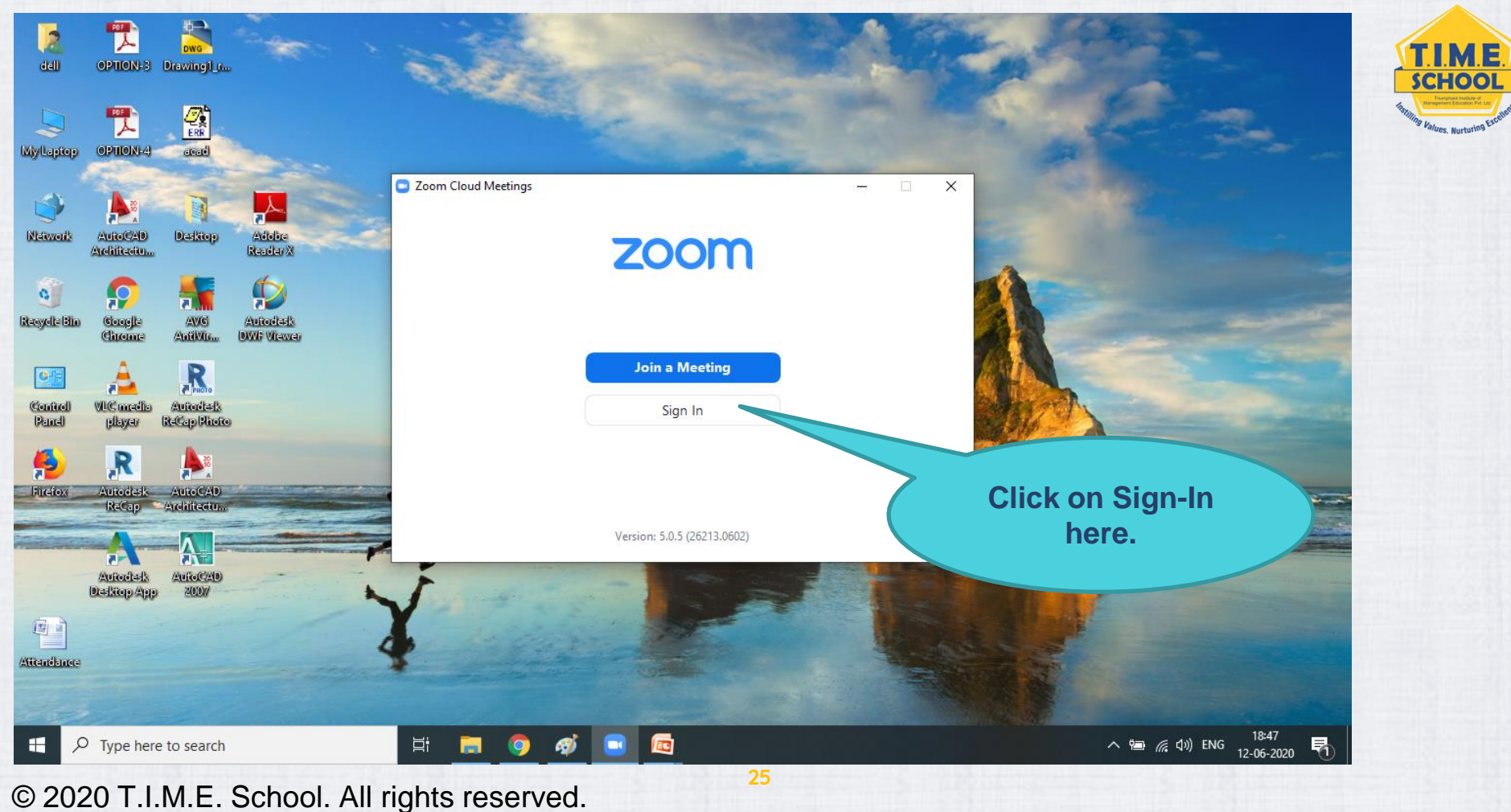

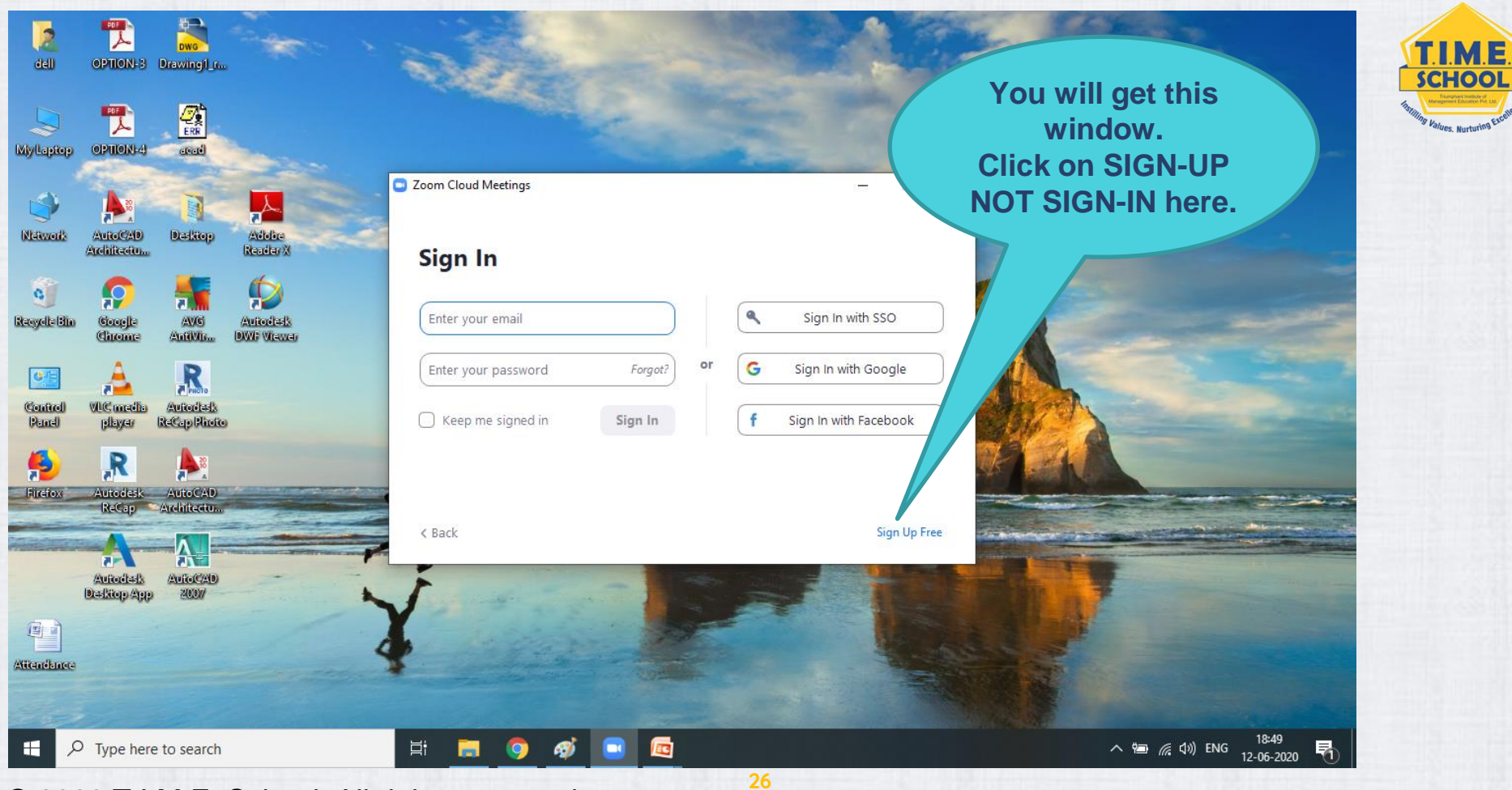

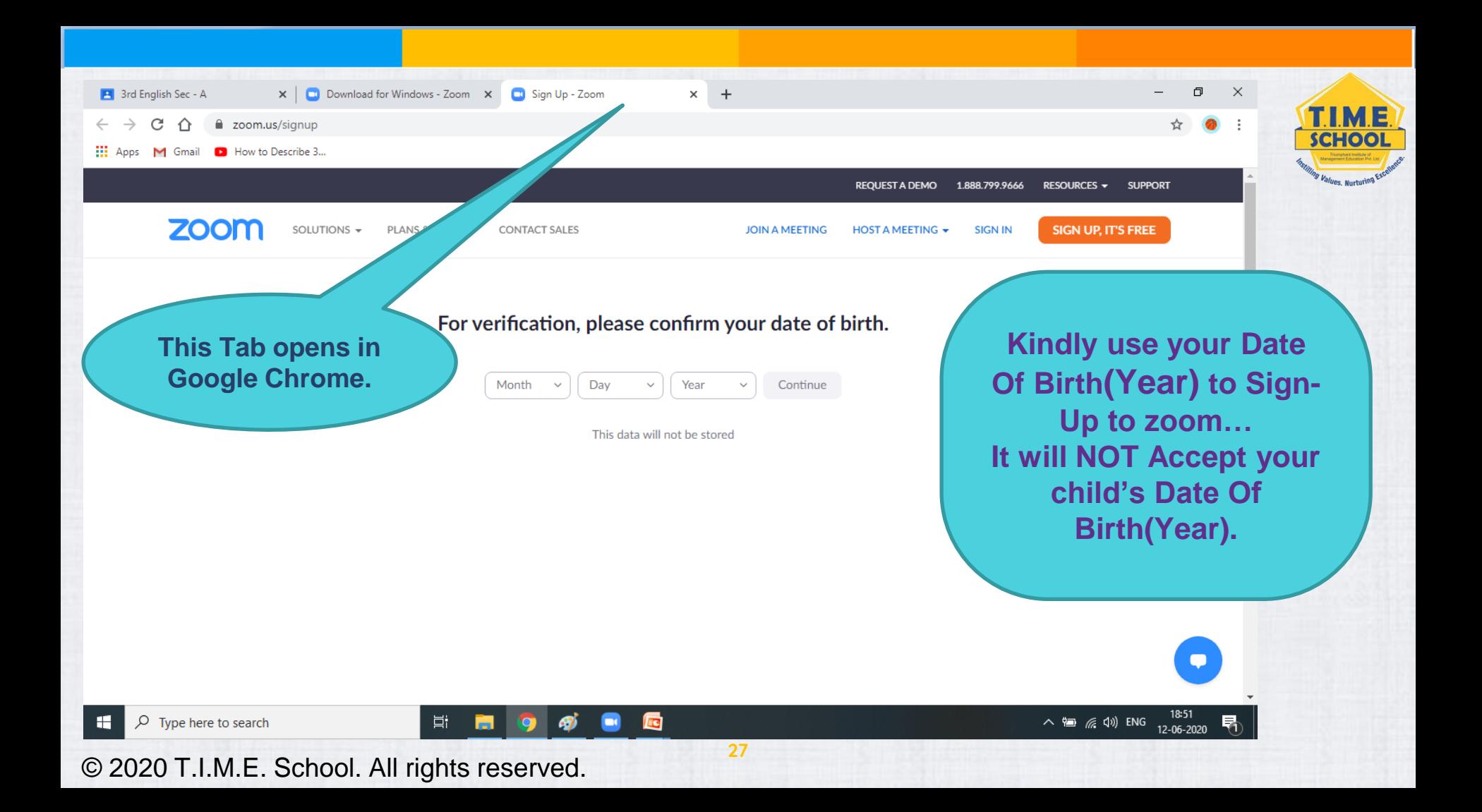

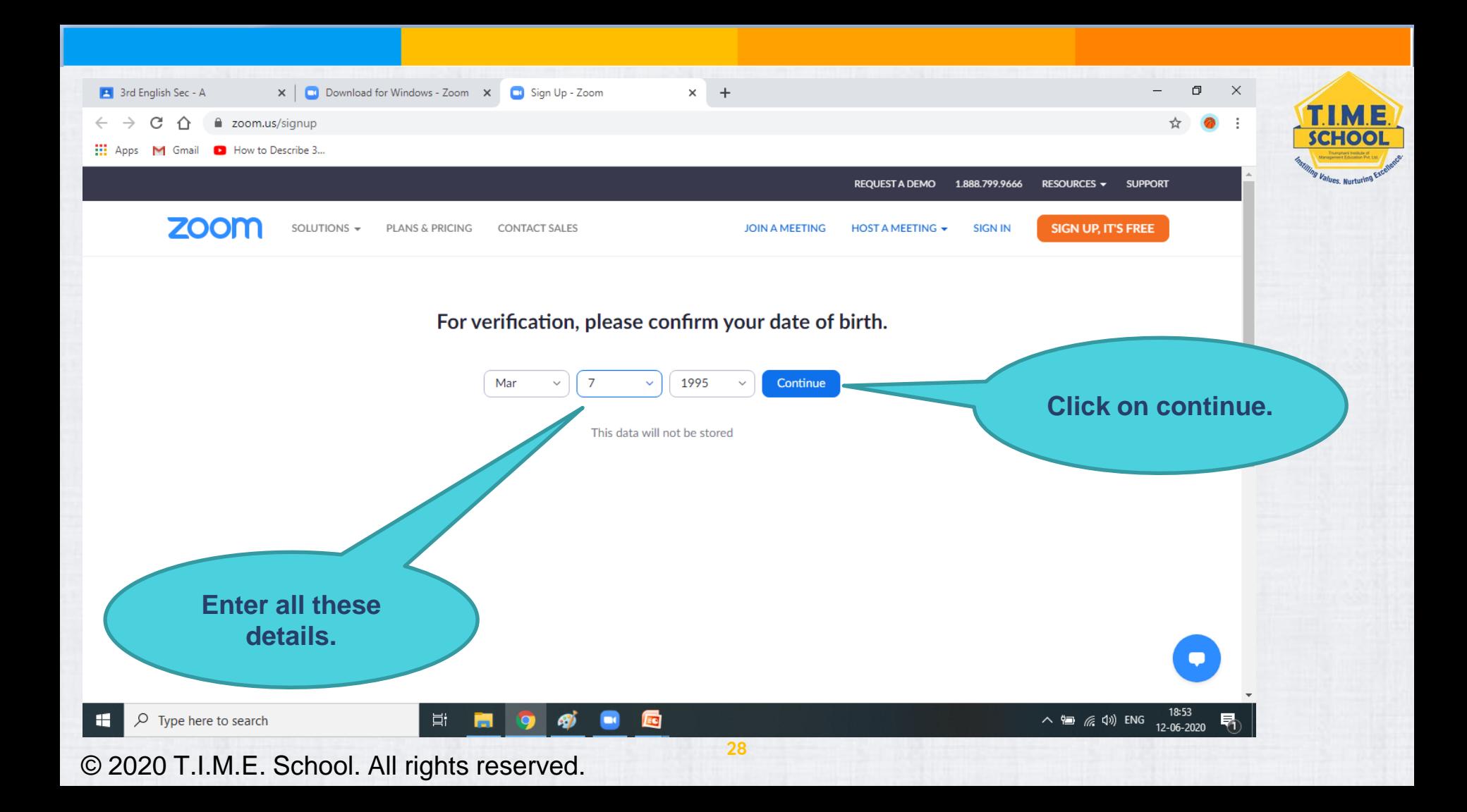

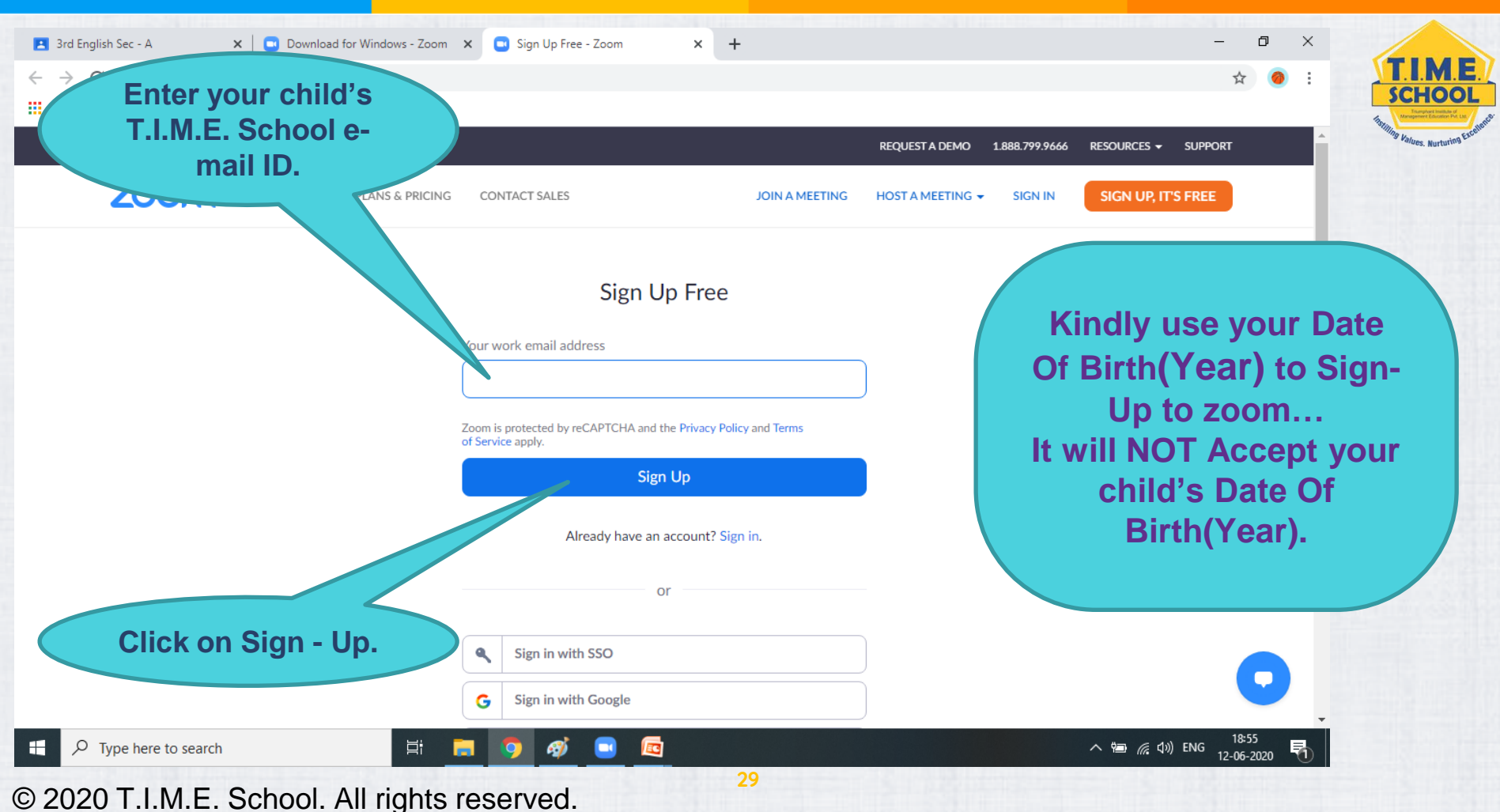

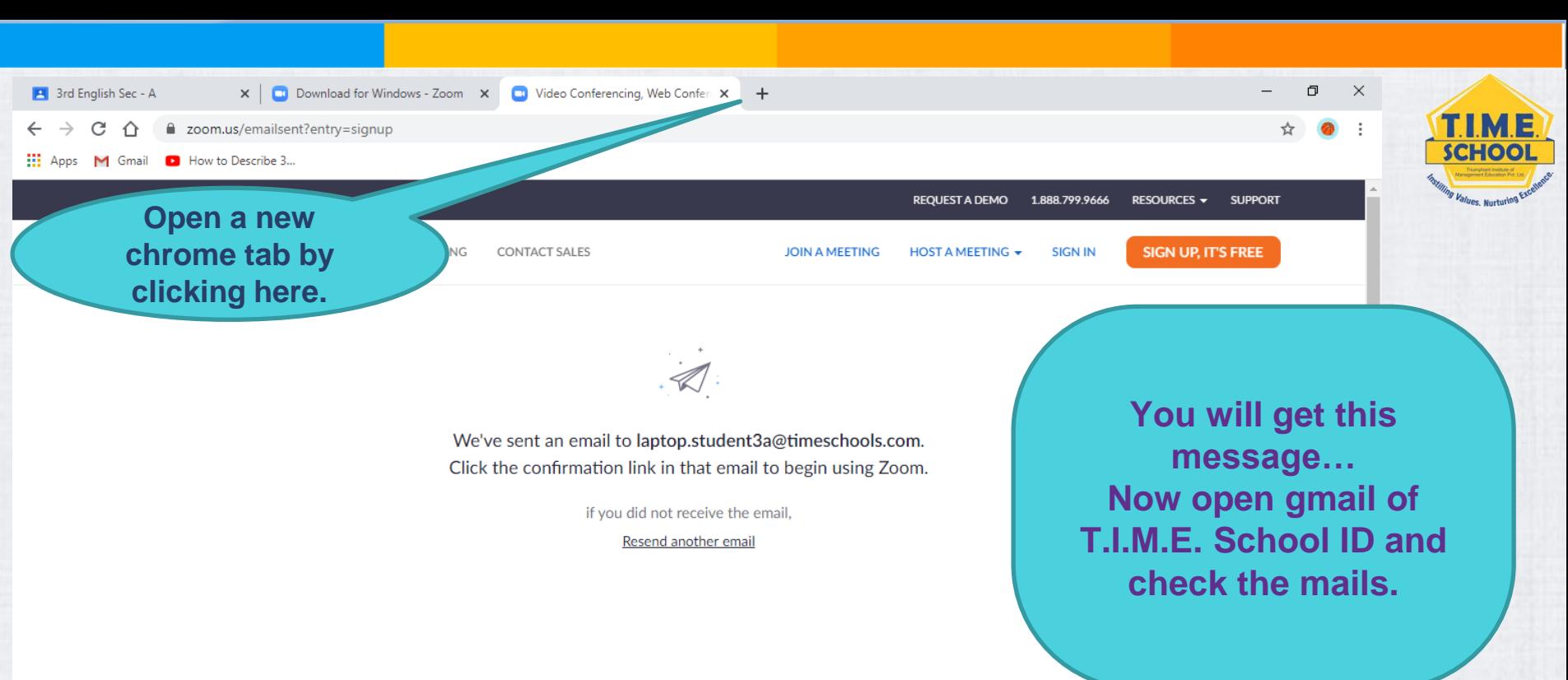

 $\negthinspace\phi$   $\negthinspace\blacksquare$ 

 $\Box$ 

 $\wedge$  =  $\frac{18:57}{6}$  (1) ENG  $\frac{18:57}{12-06-2020}$ 

**CO**  $\circ$  Type here to search

© 2020 T.I.M.E. School. All rights reserved. **<sup>30</sup>**

草 画 9

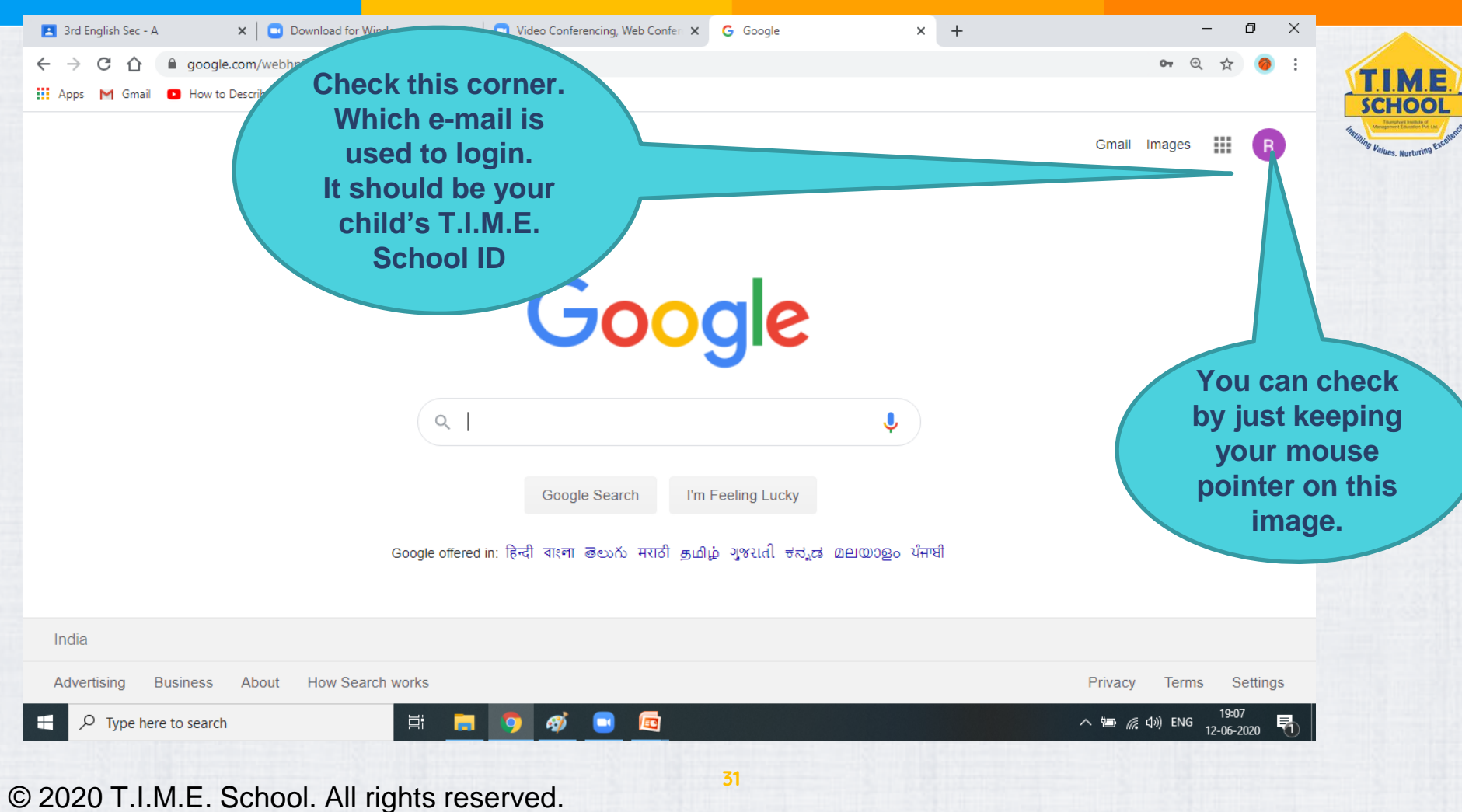

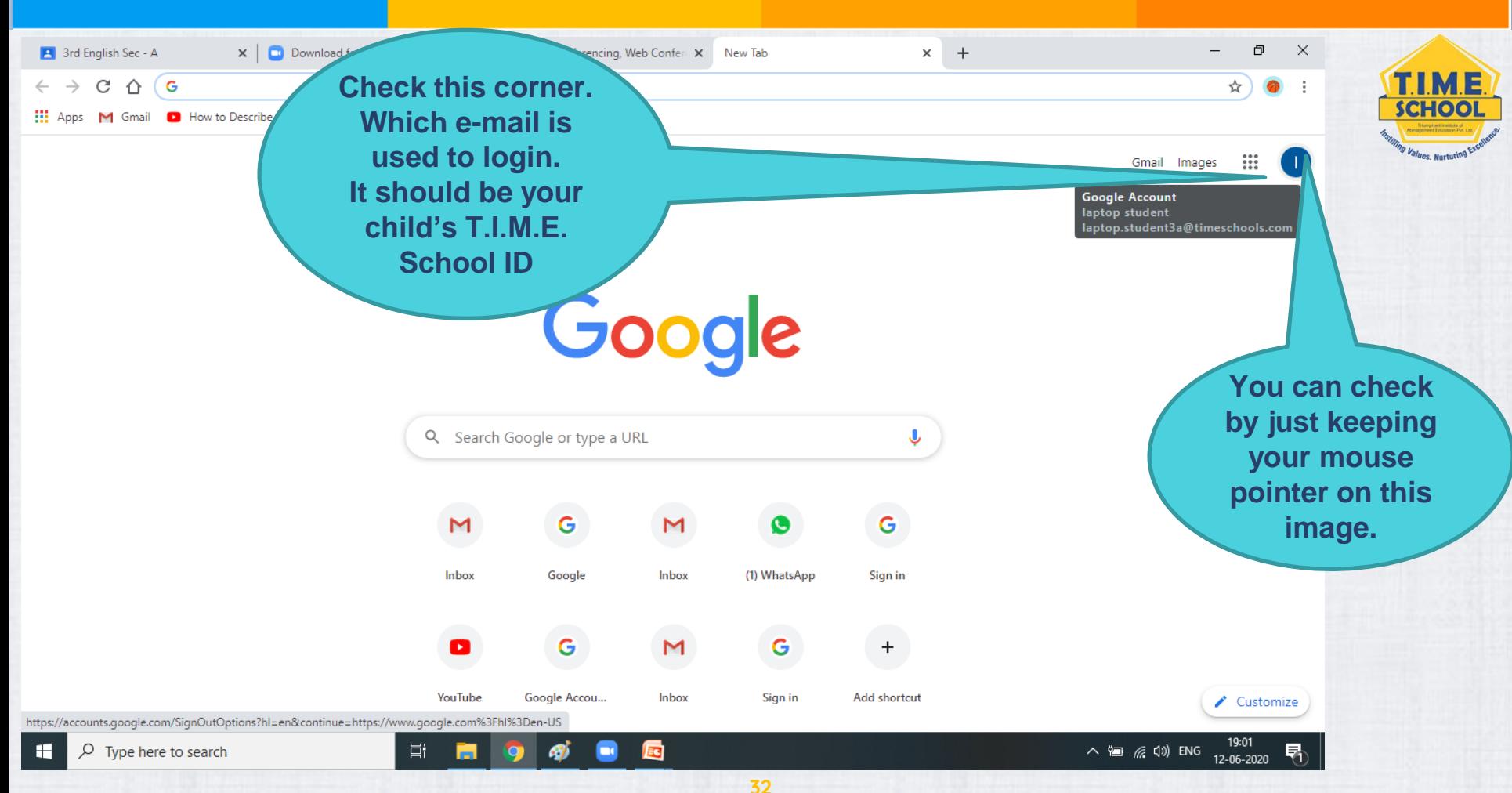

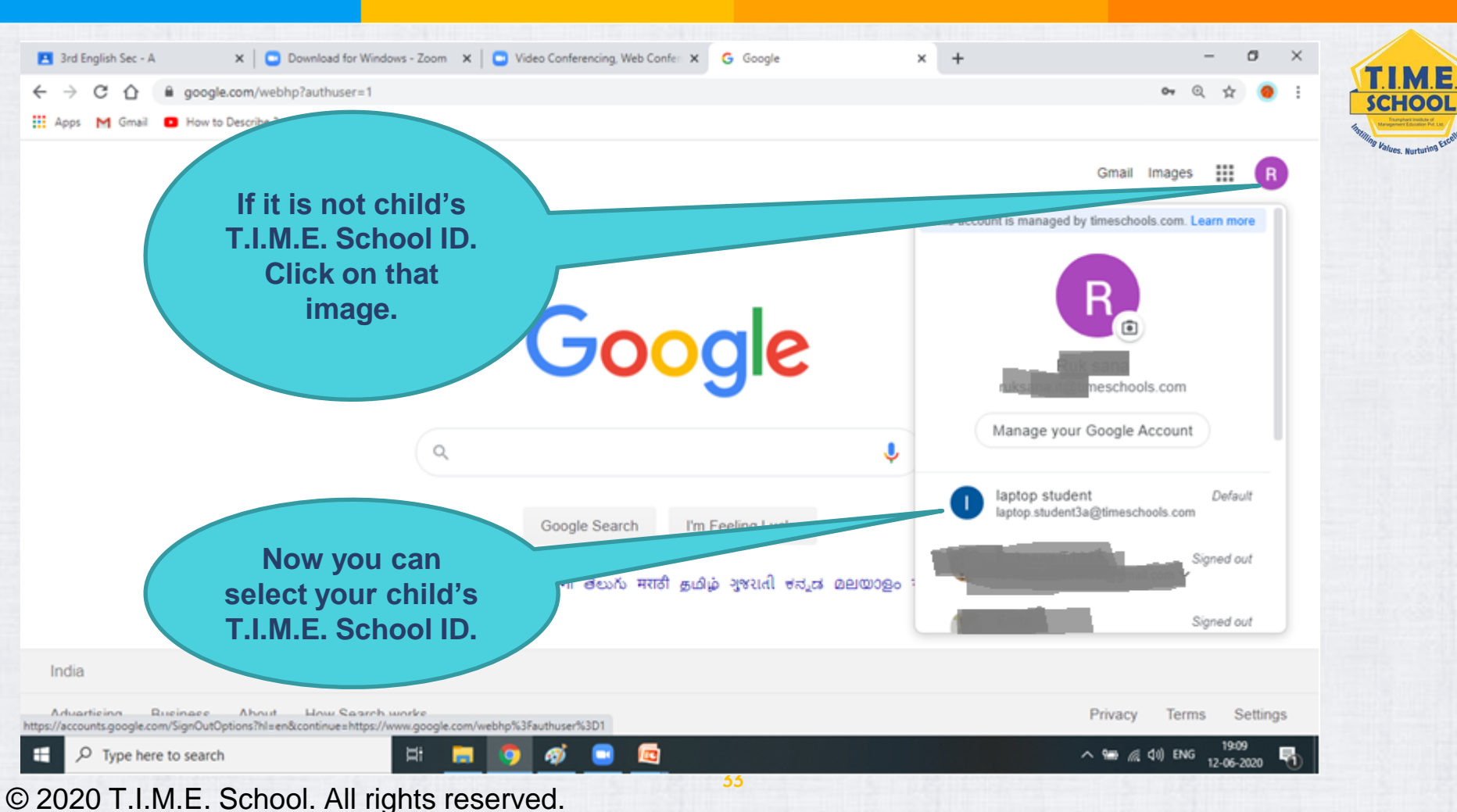

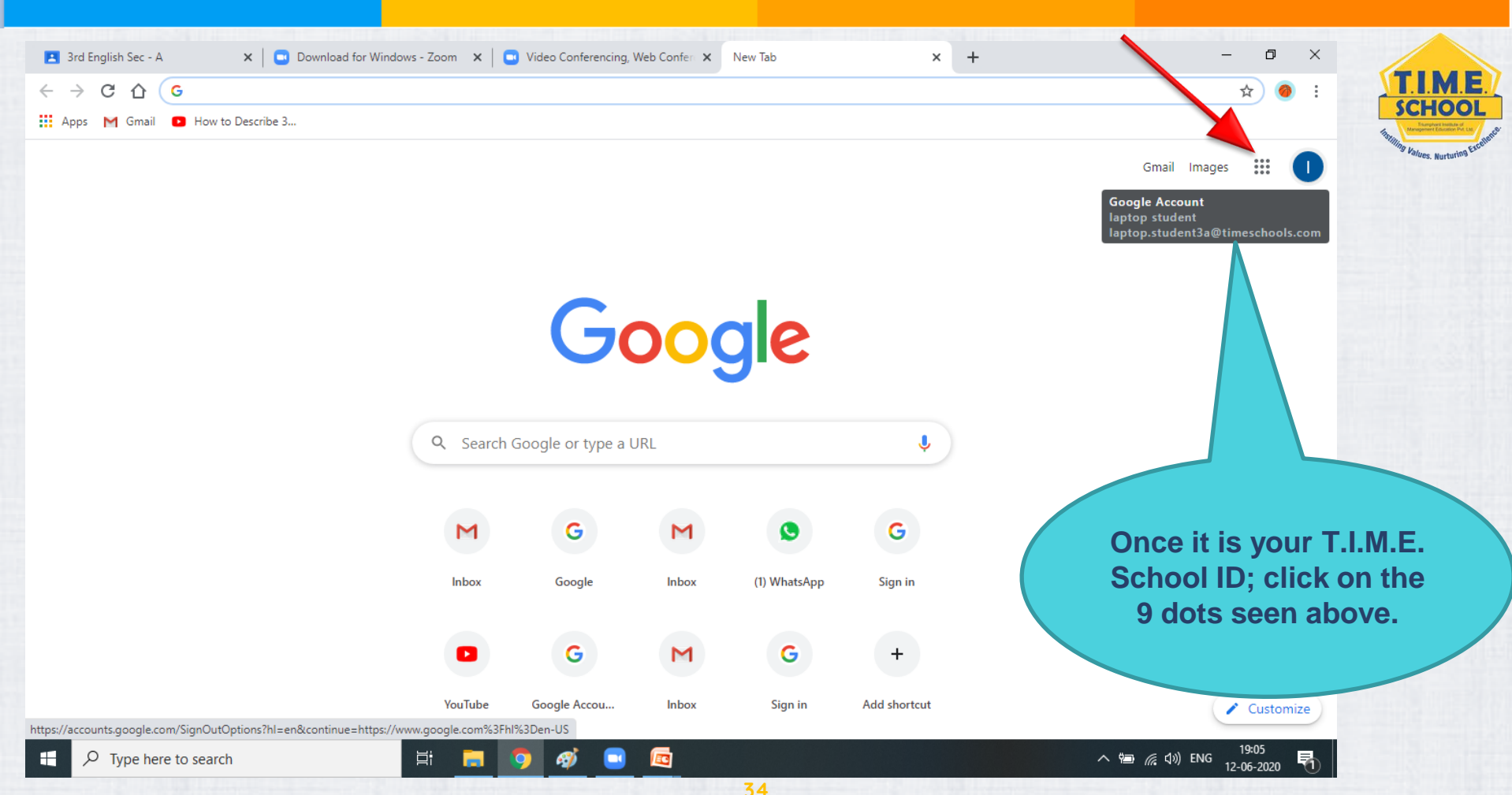

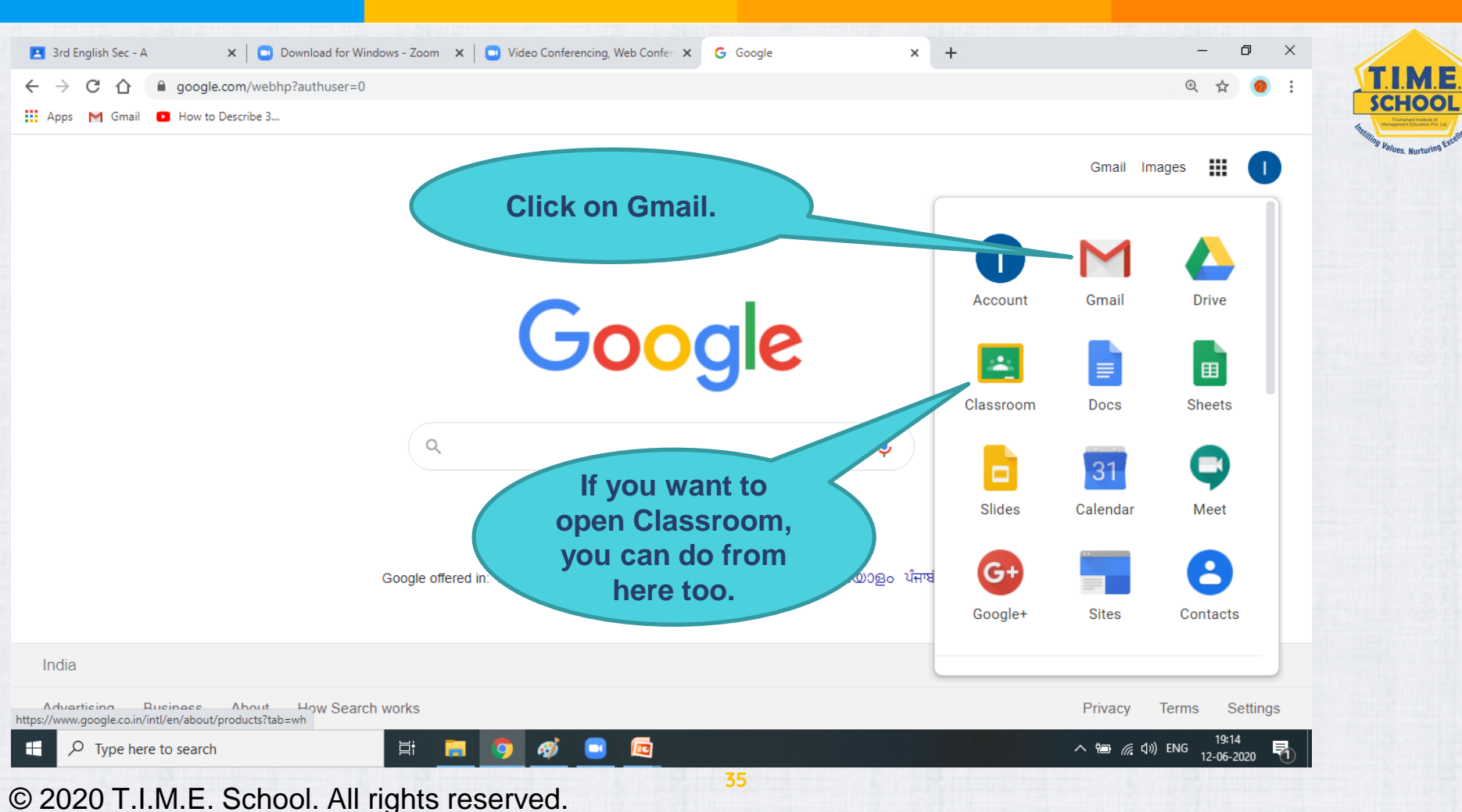

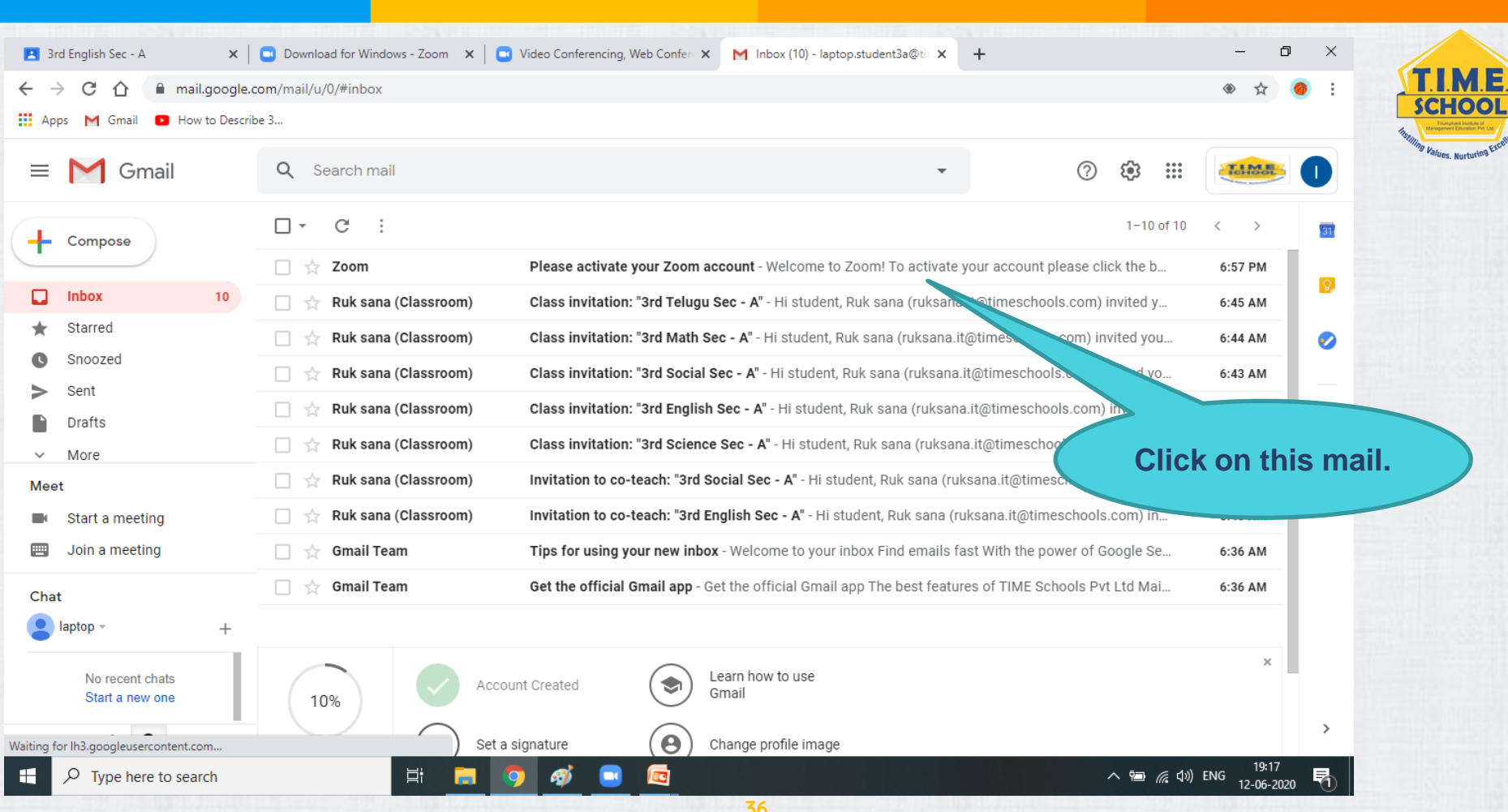

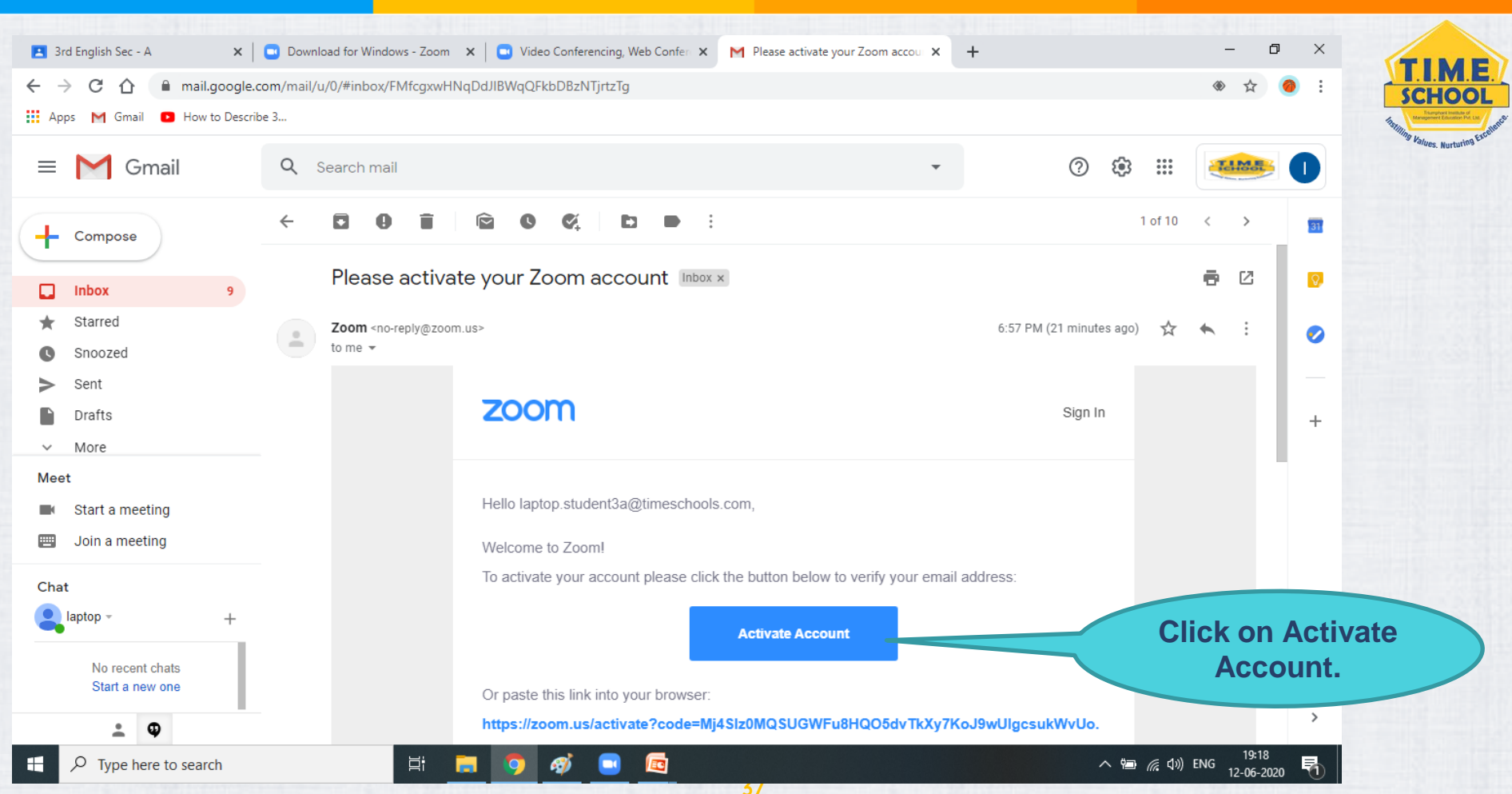

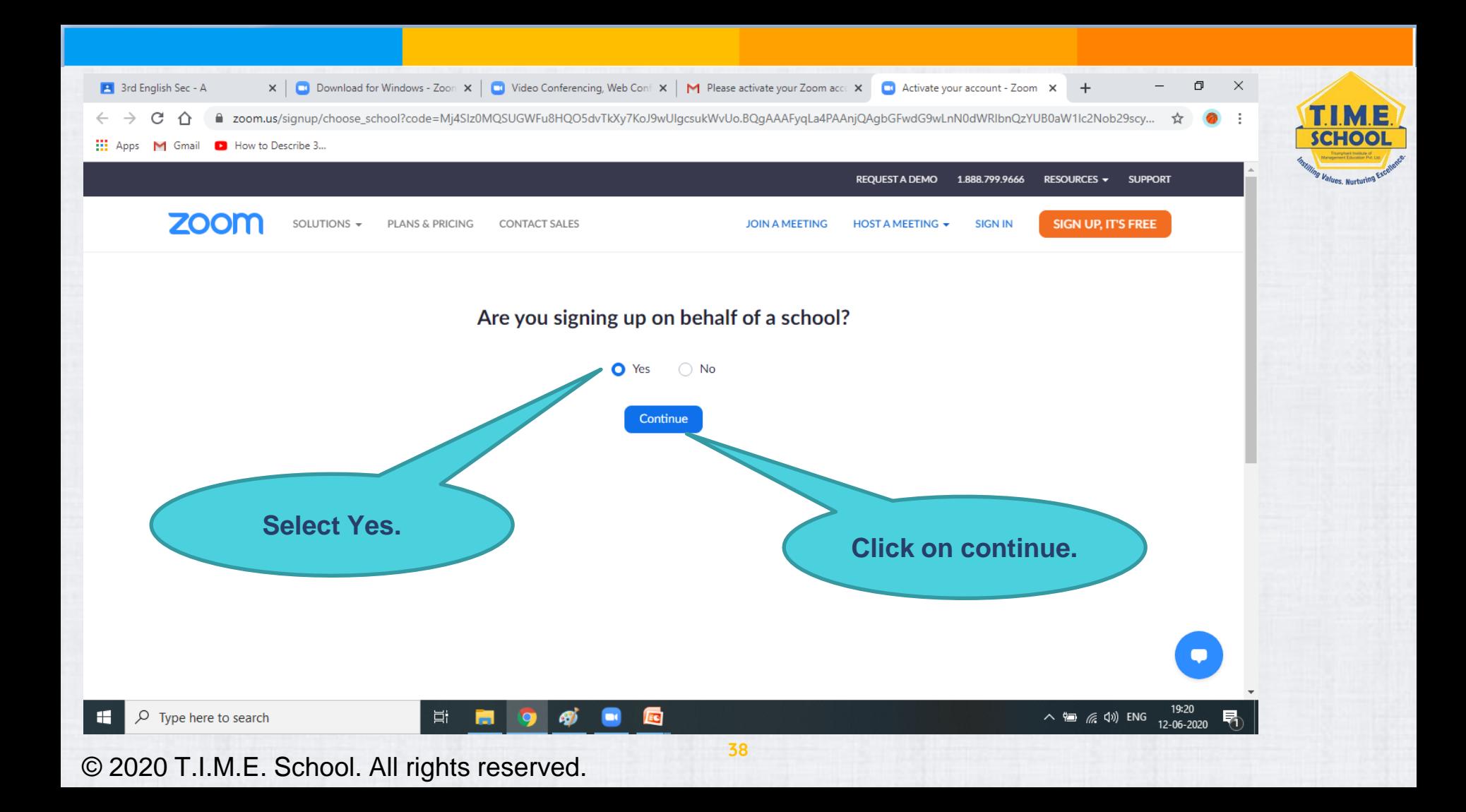

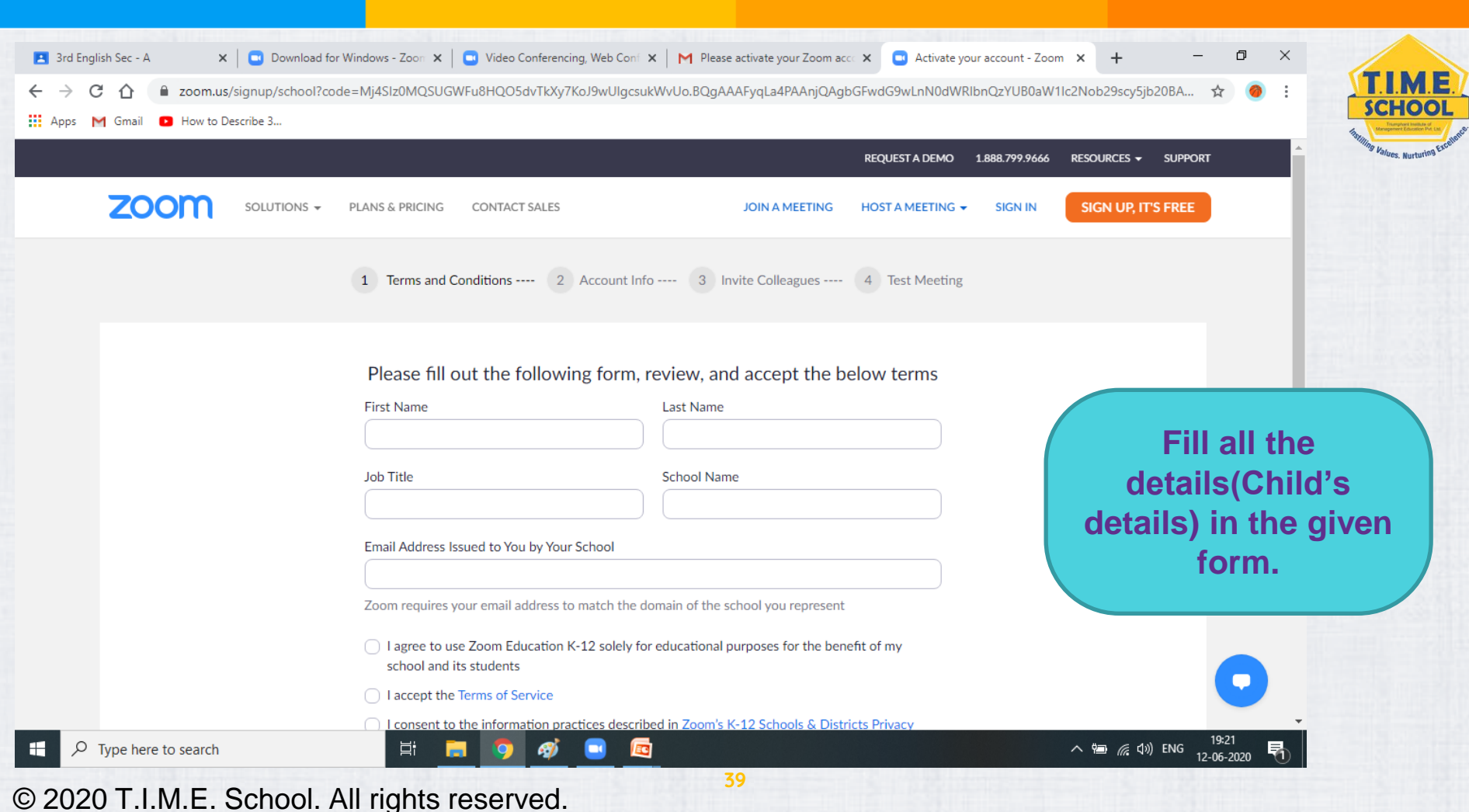

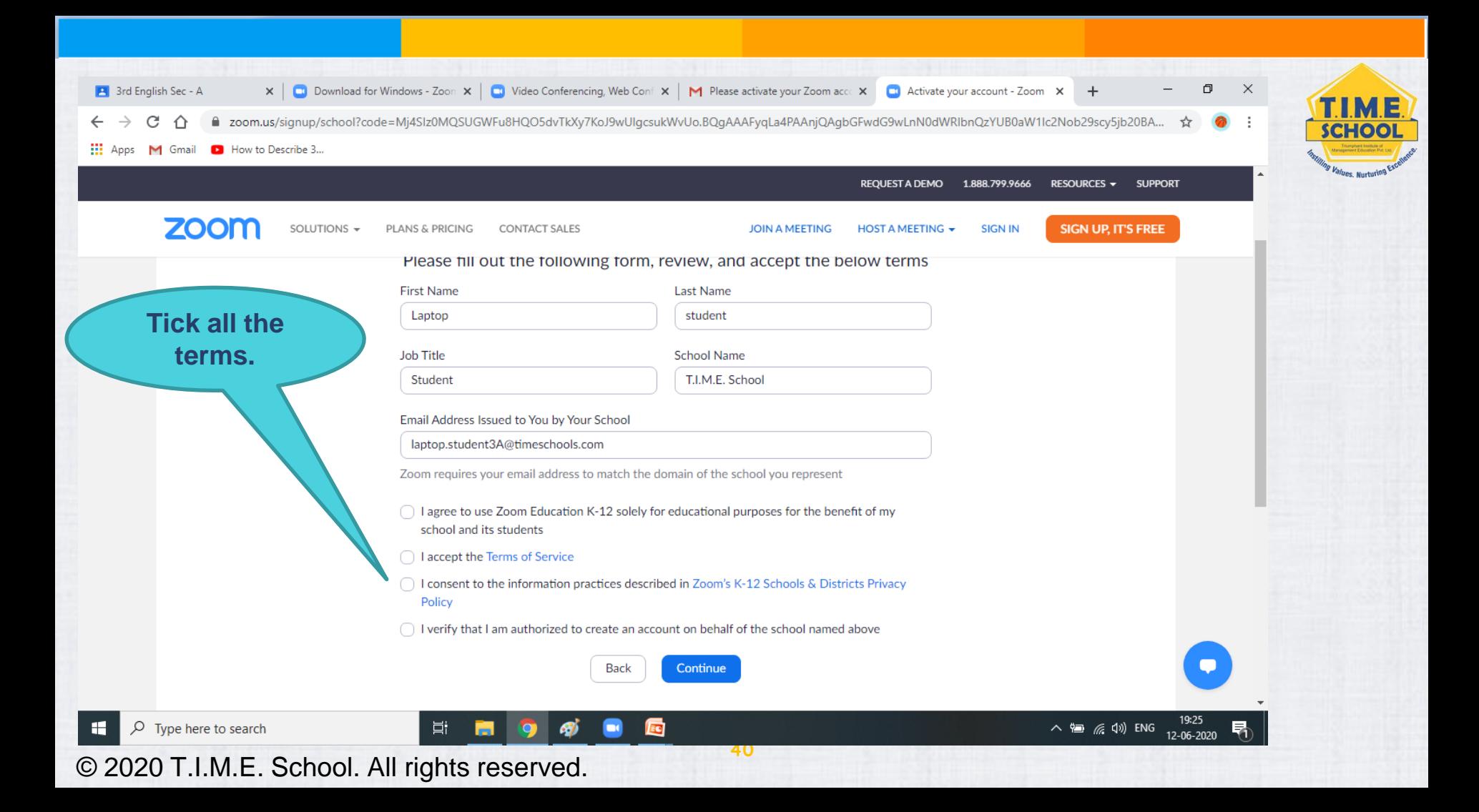

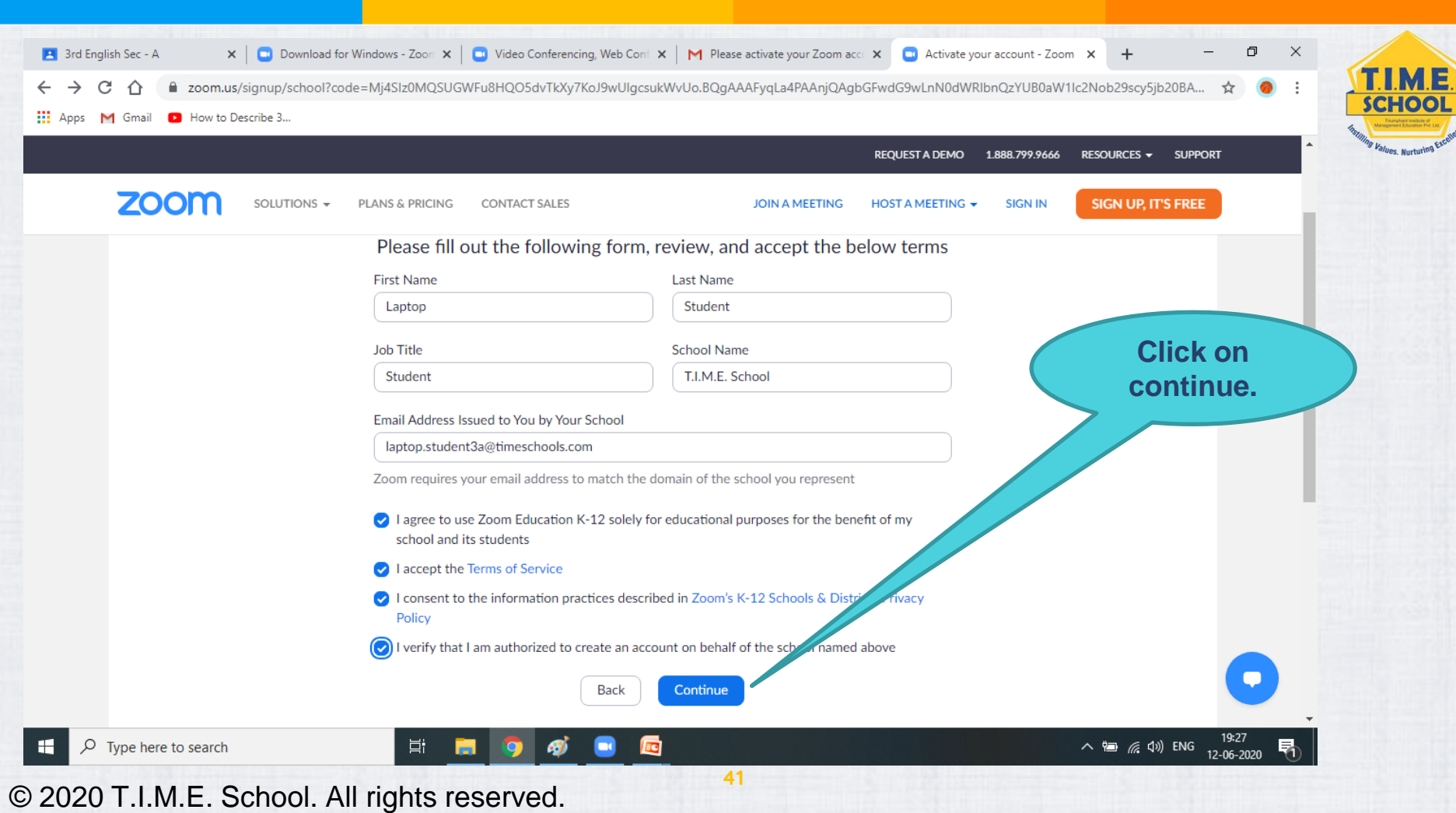

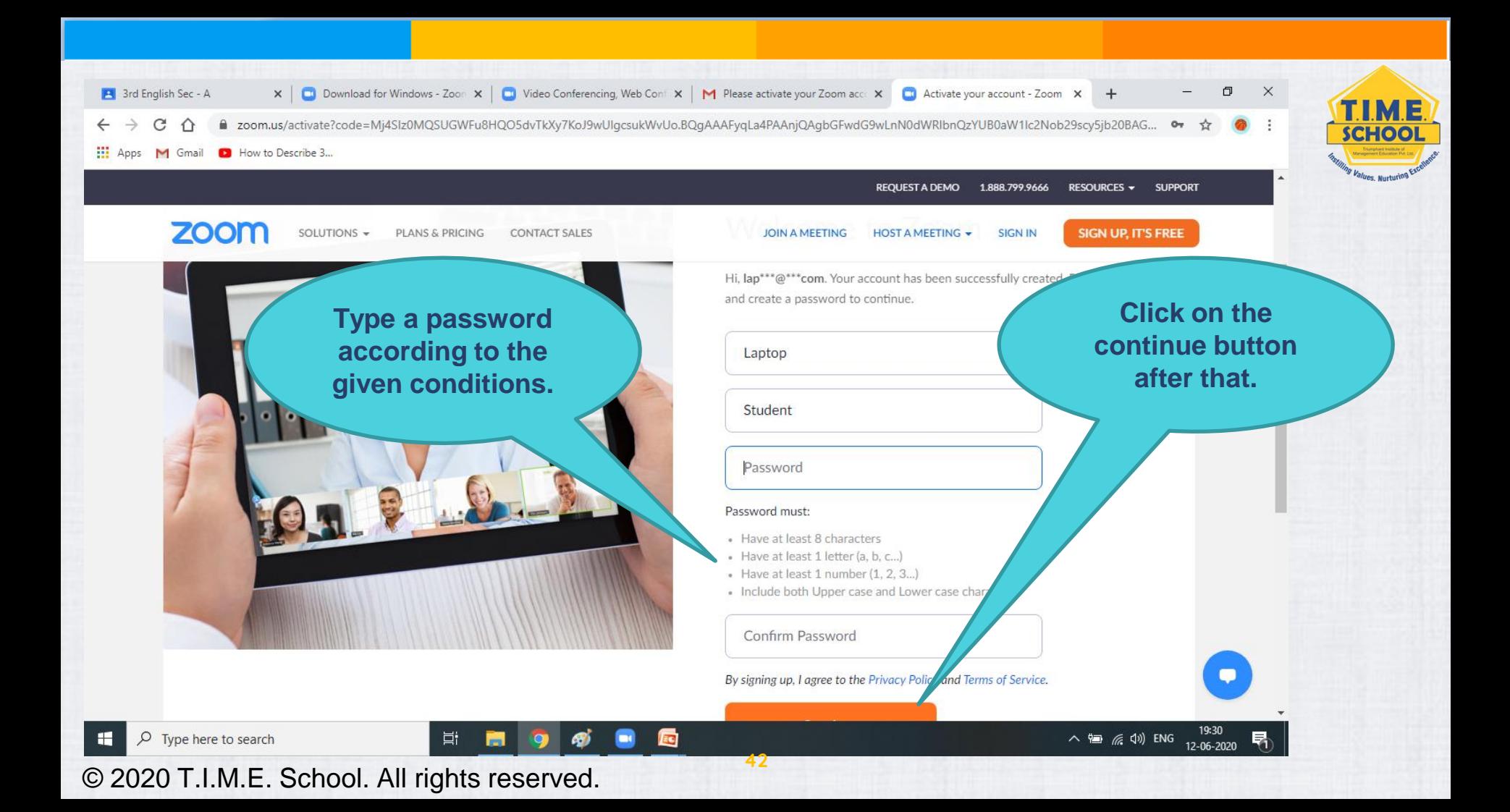

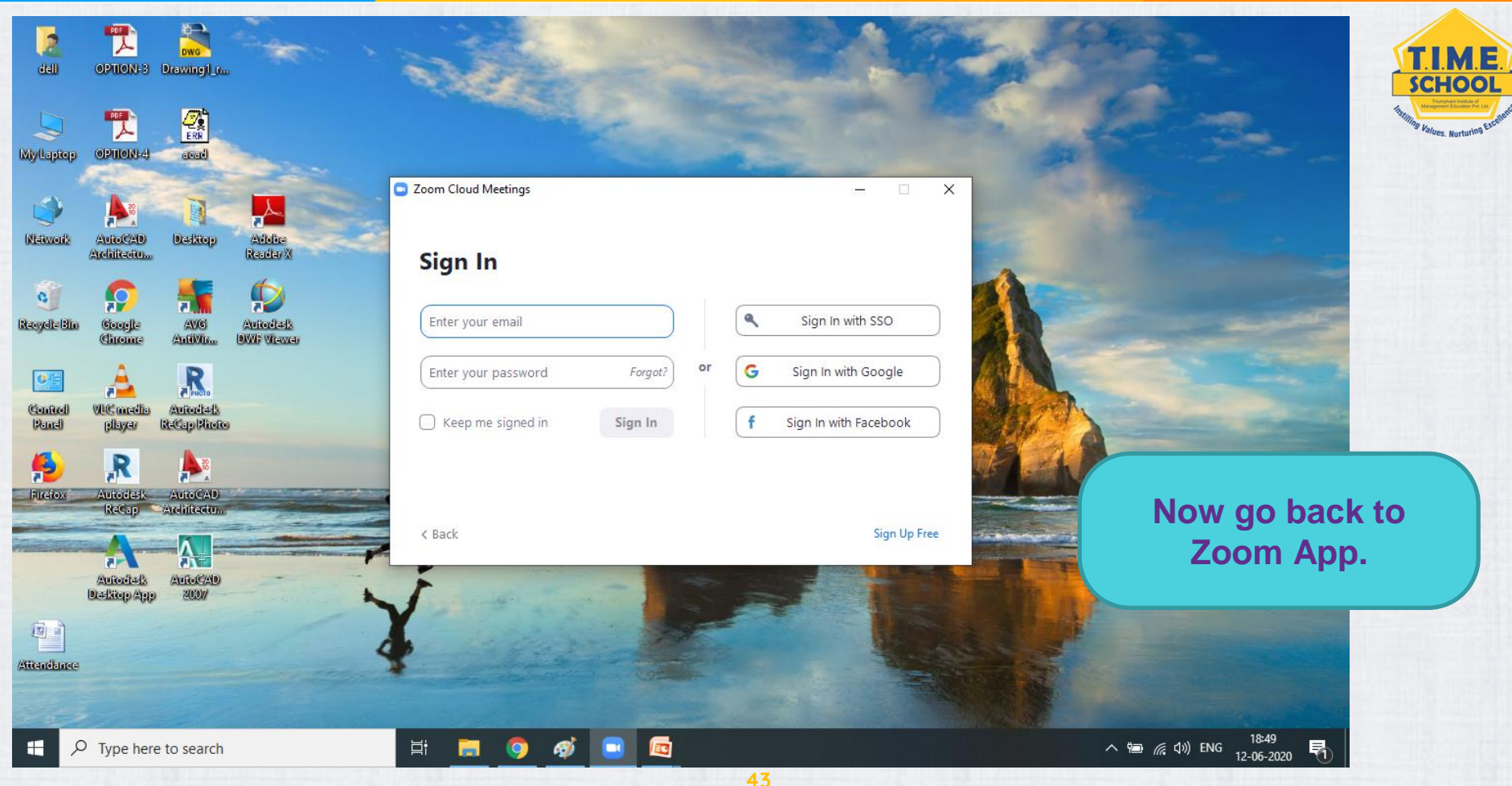

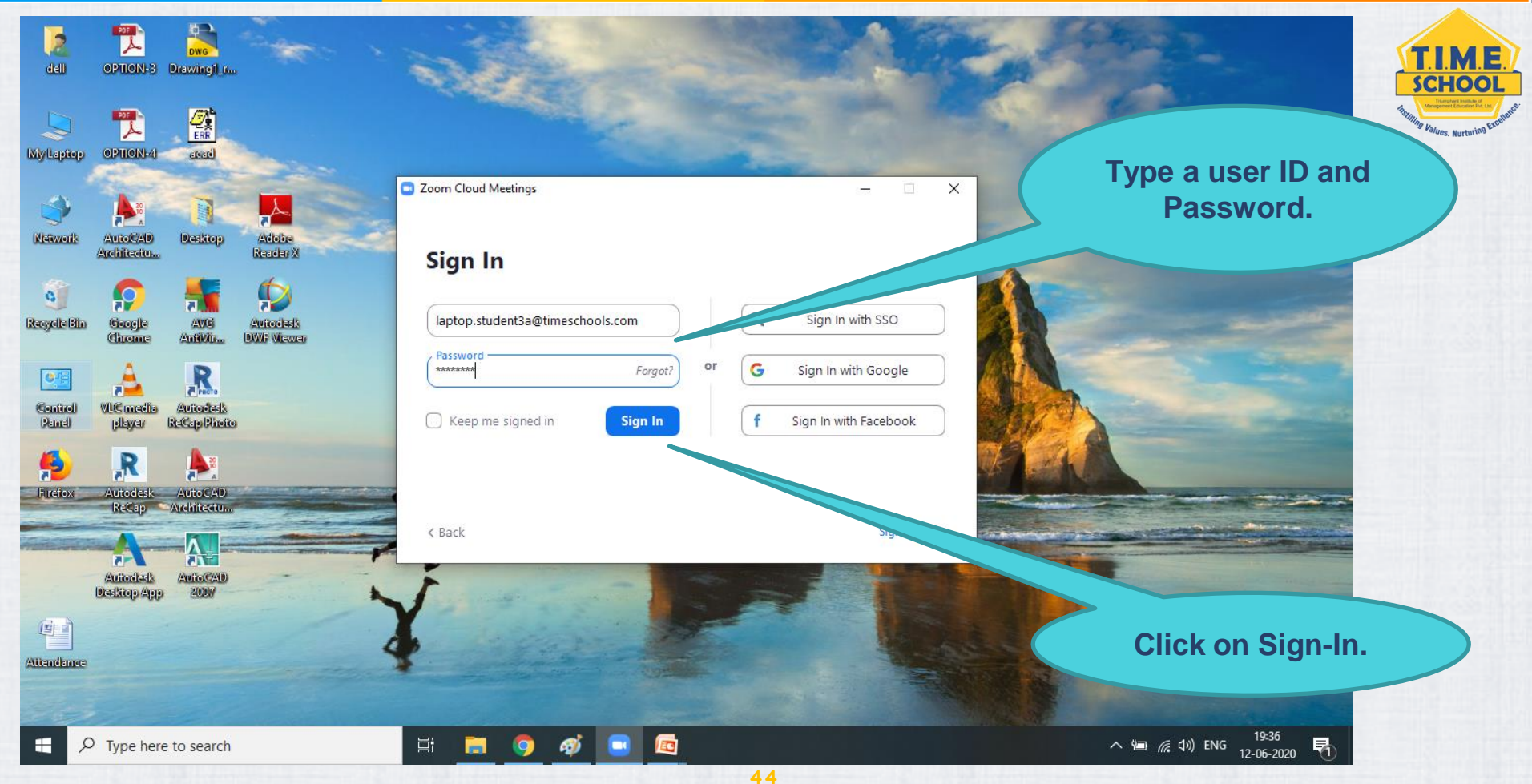

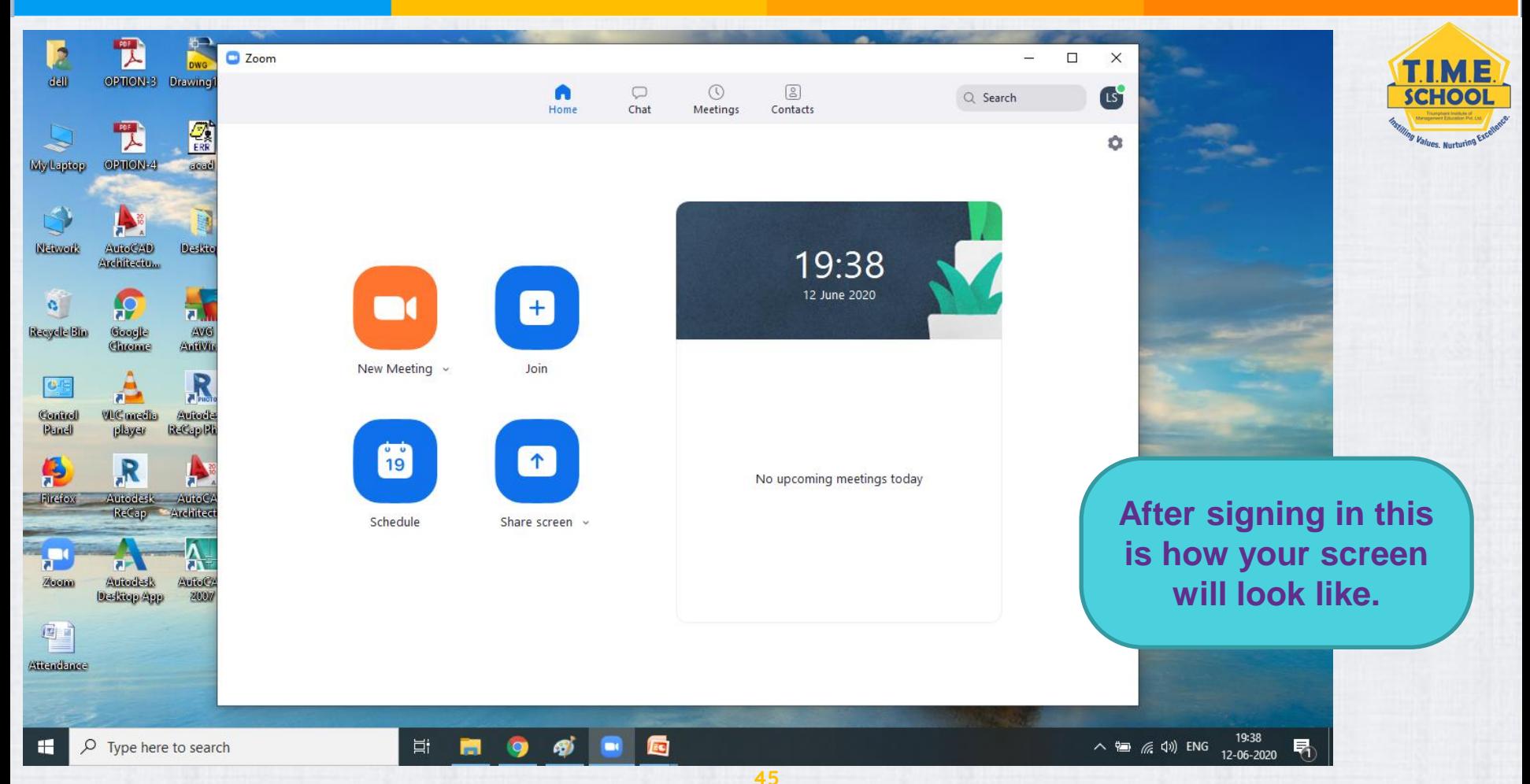

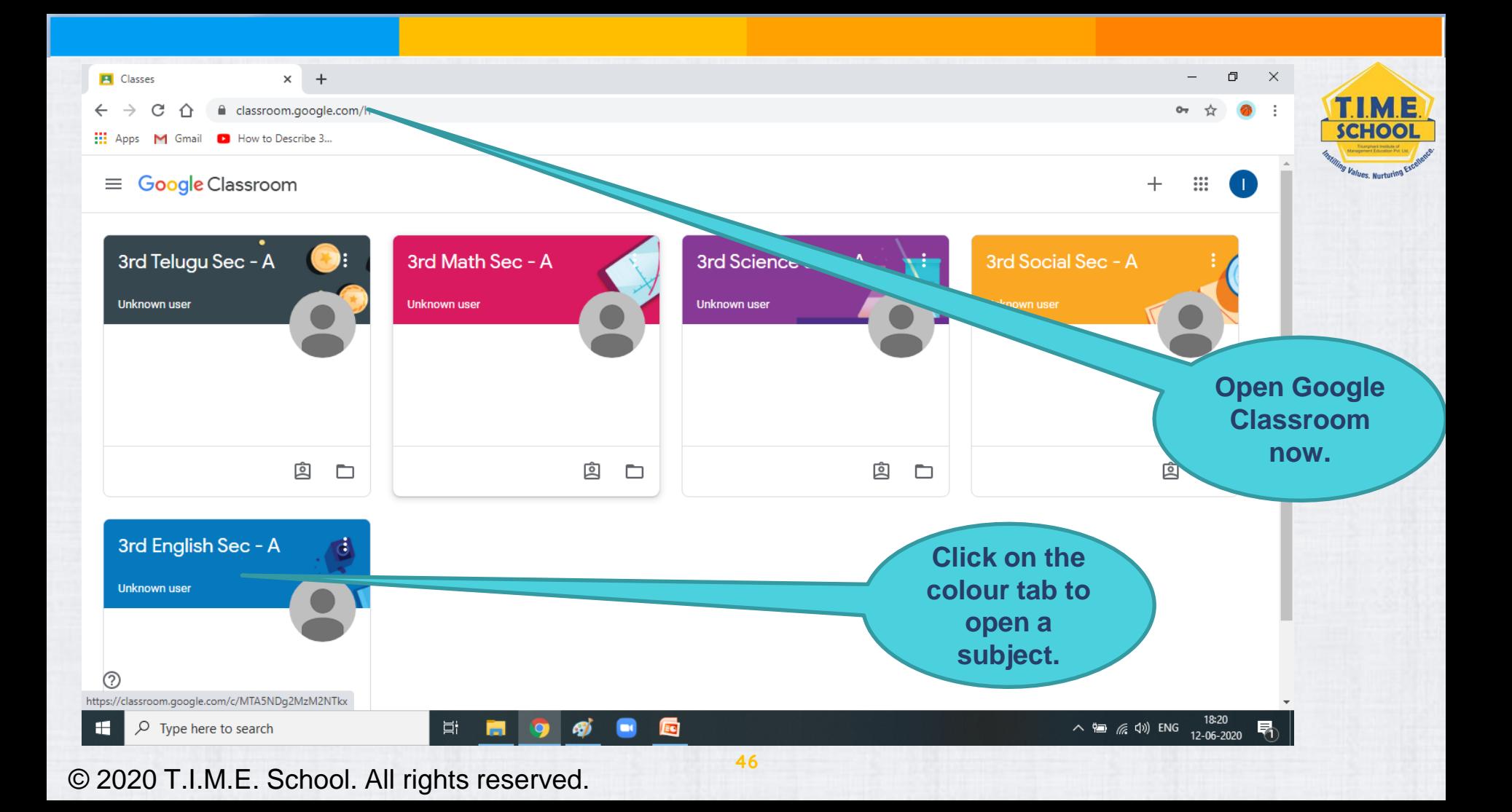

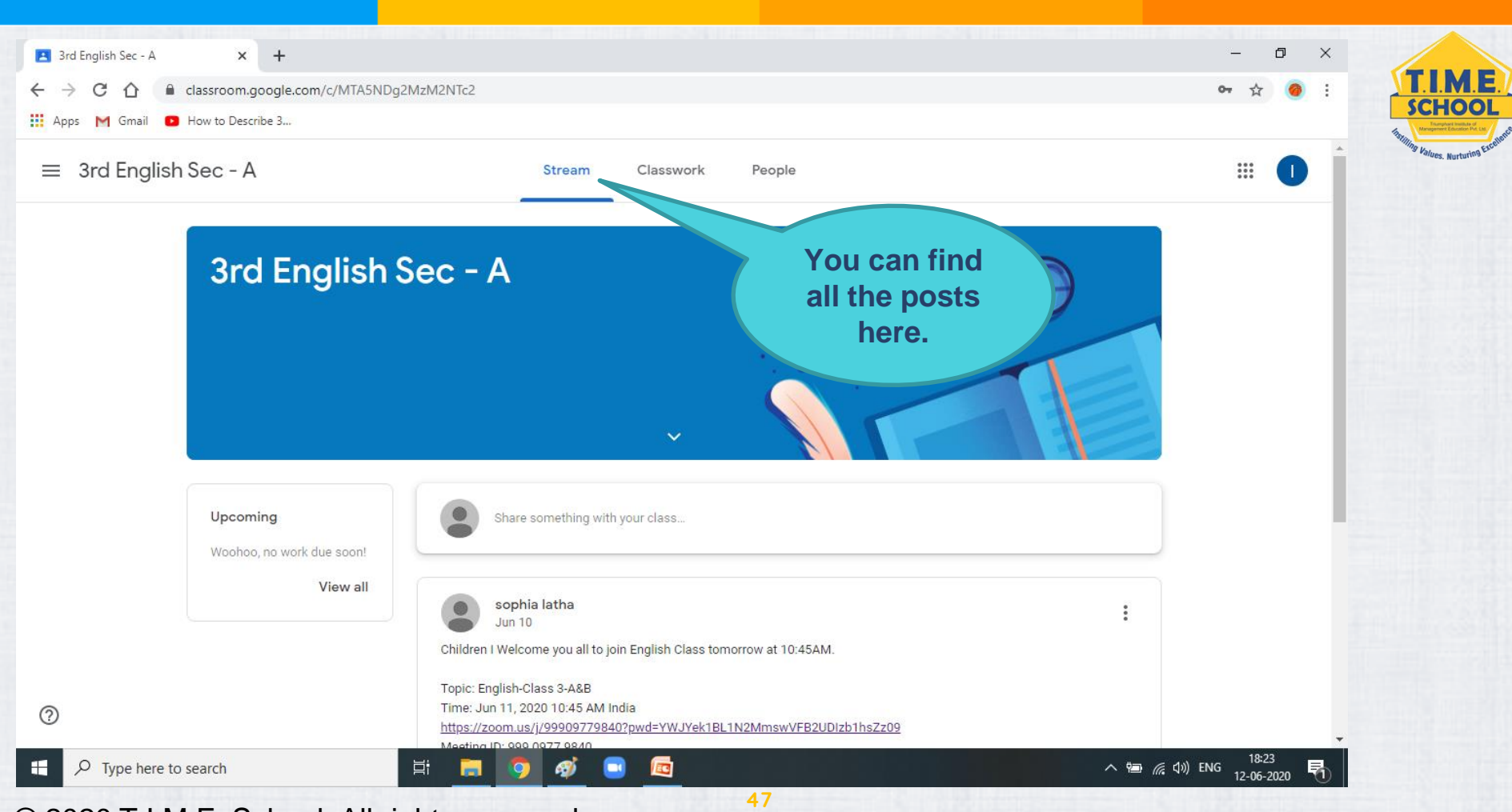

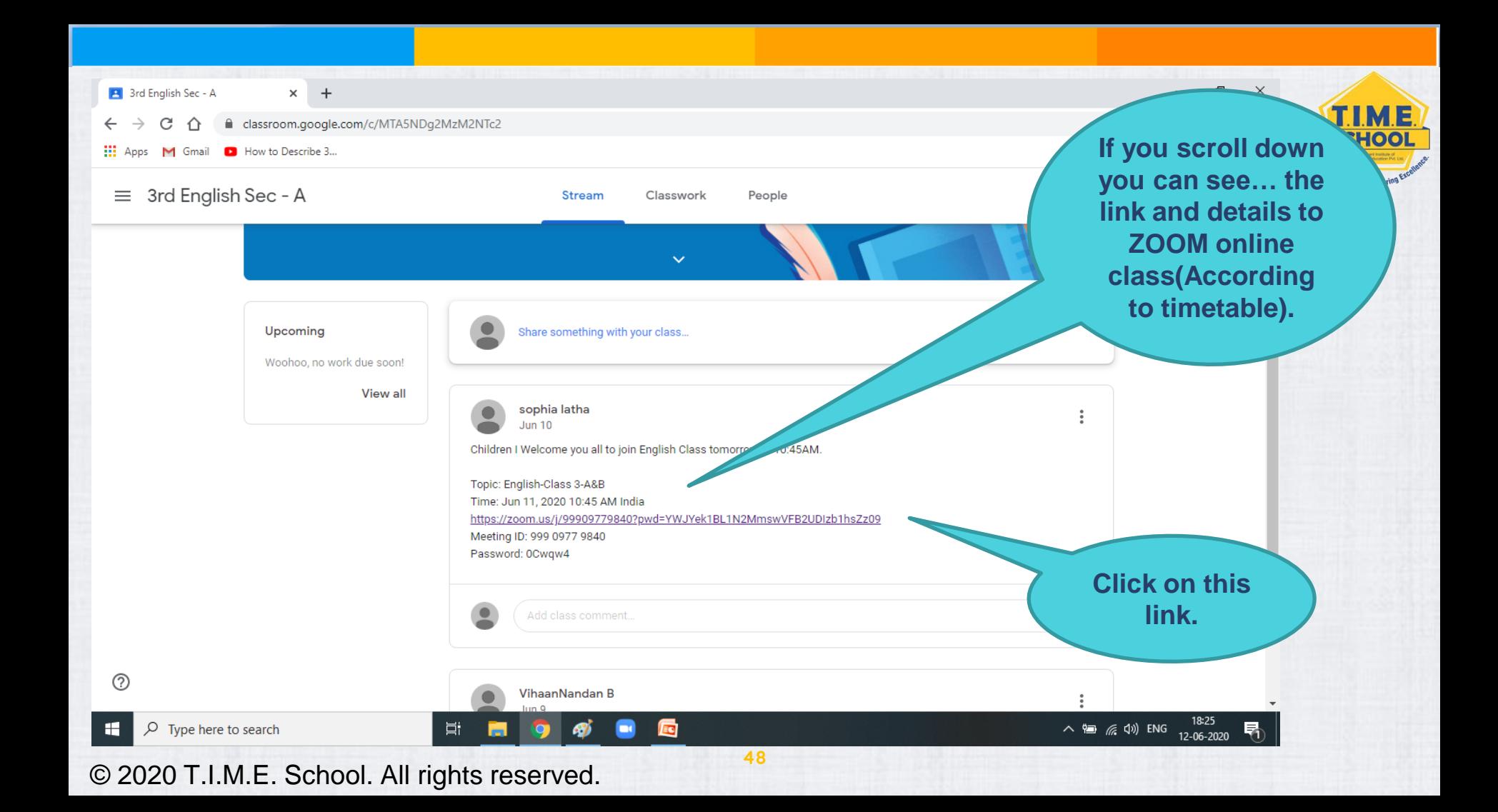

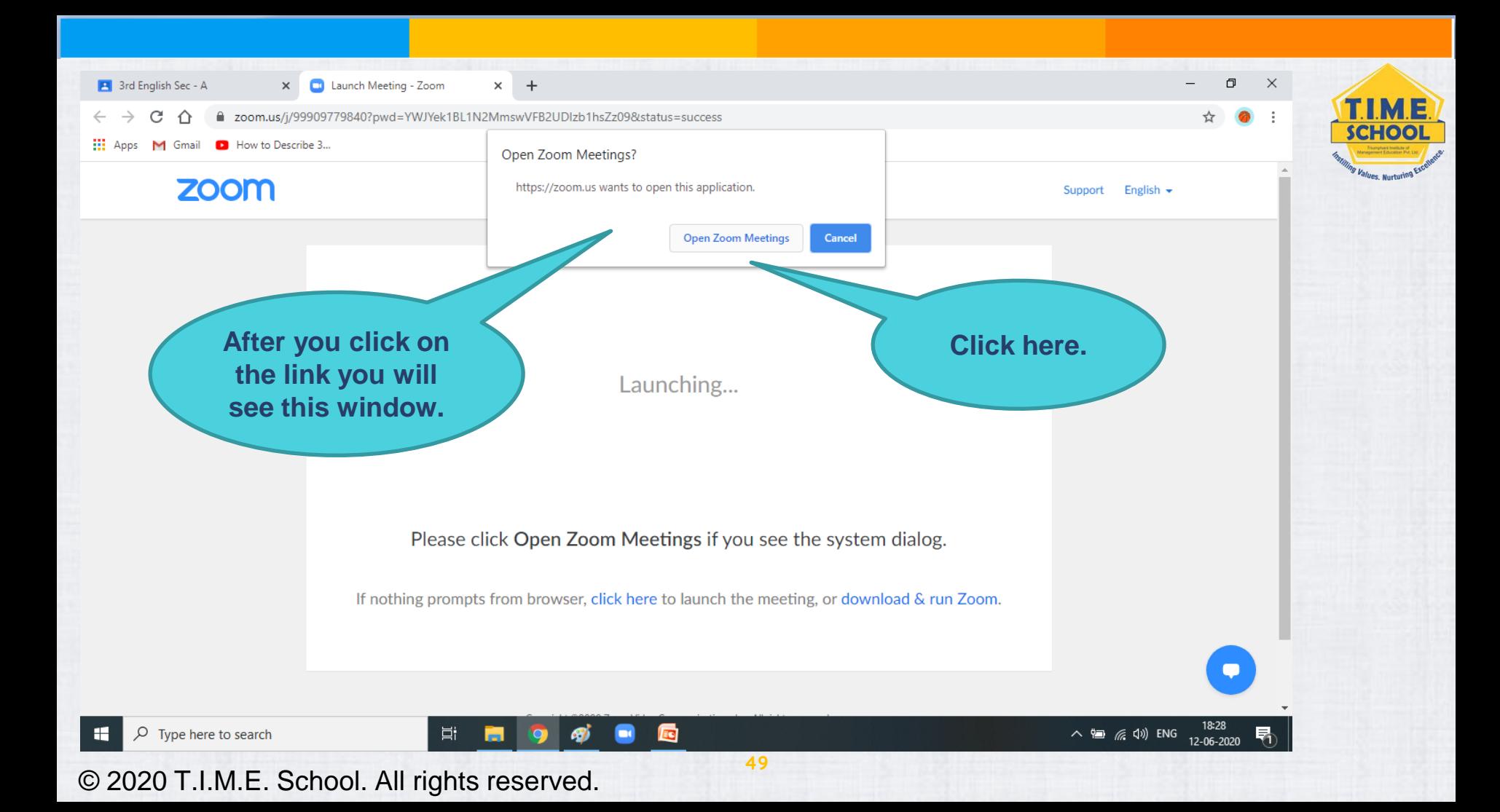

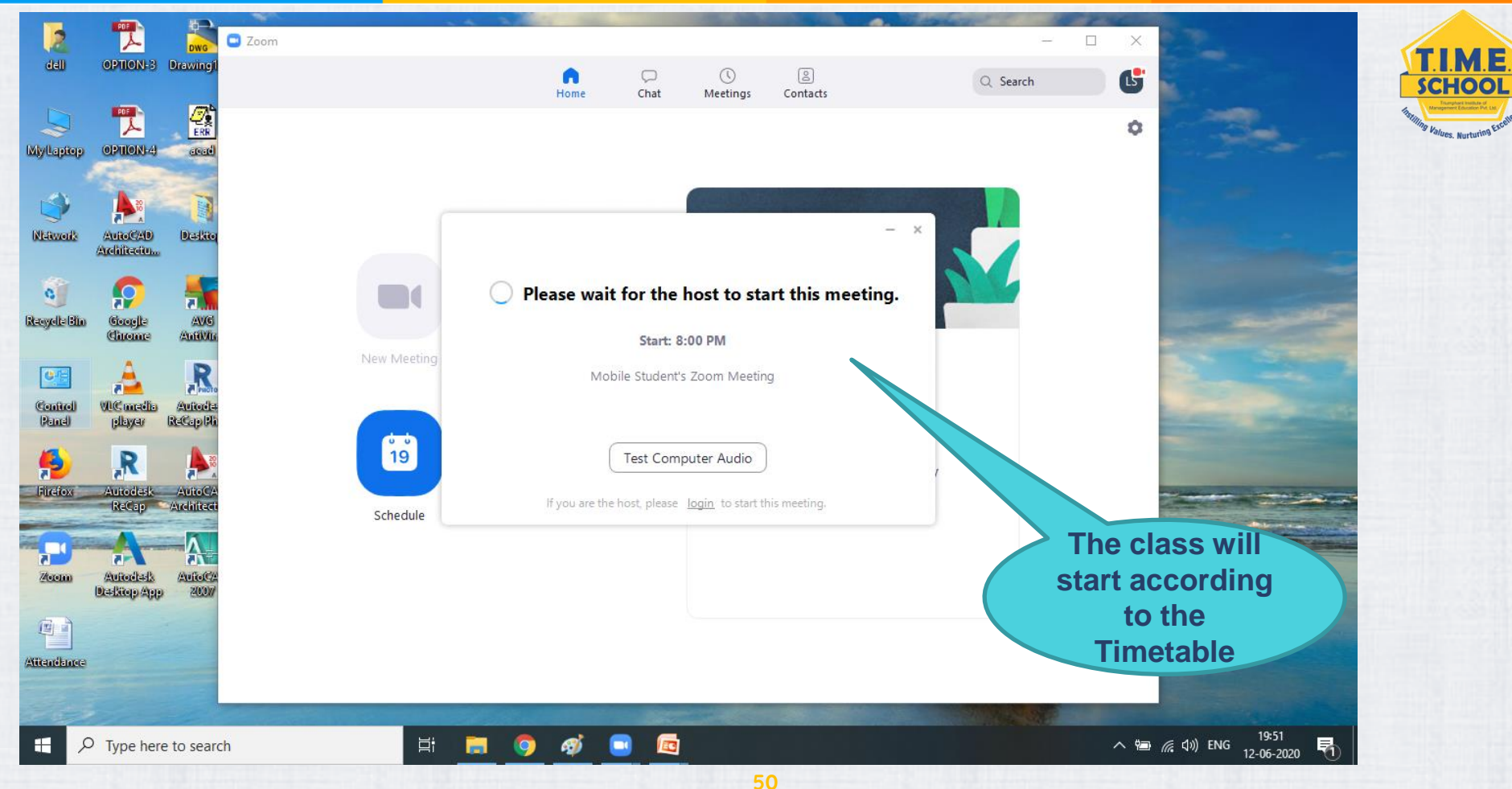

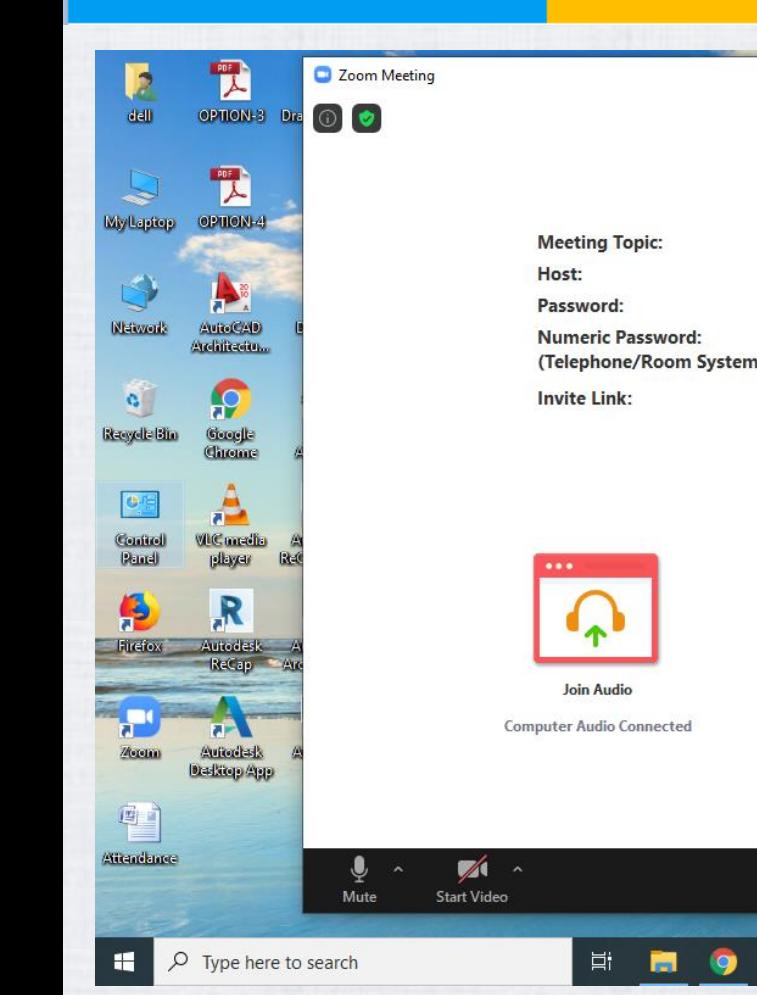

### **Talking: Laptop Student**

**Share Screen** 

●

Chat

**R** 

 $22$ 

Participants

த

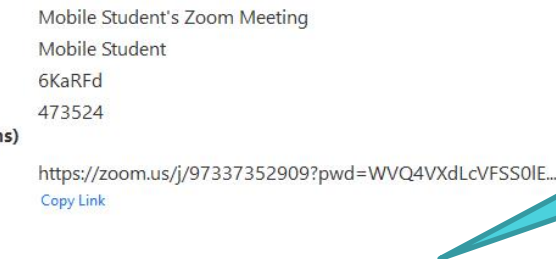

Share (Alt+S)

 $\bullet$ 

**Share Screen** 

 $\bullet$ 

Record

### **The class will look something similar.**

19:55

12-06-2020

暑

T.I.M.E.

**SCHOOL** 

*lues, Nurturing* 

 $\Box$ 

÷,

**Invite Others** 

 $\times$ 

Leave

 $\wedge$   $\qquad \qquad \bullet$   $\qquad \qquad \bullet$   $\qquad \qquad \bullet$   $\qquad \qquad \bullet$   $\qquad \bullet$   $\qquad \bullet$   $\qquad \bullet$ 

### C Zoom Meeting

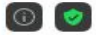

IN

B

æ

### Talking:

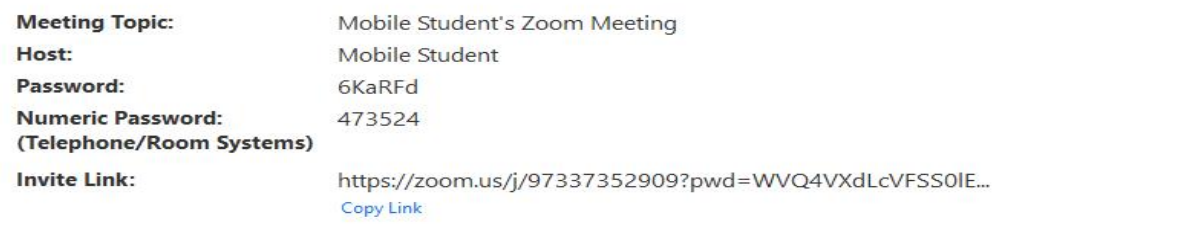

T.I.M.E.

**SCHOOL** 

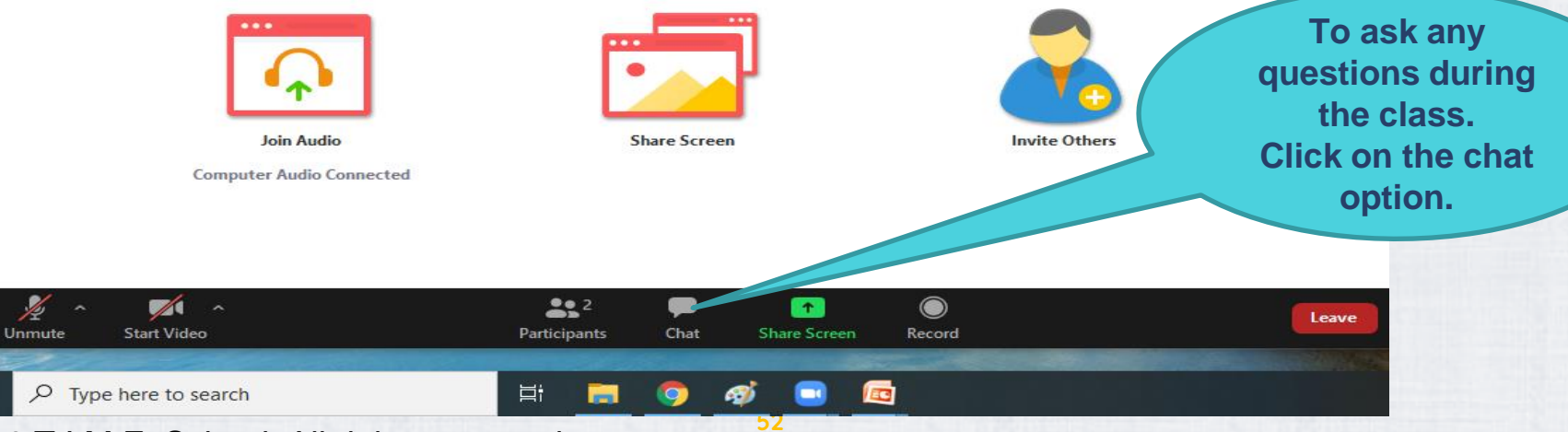

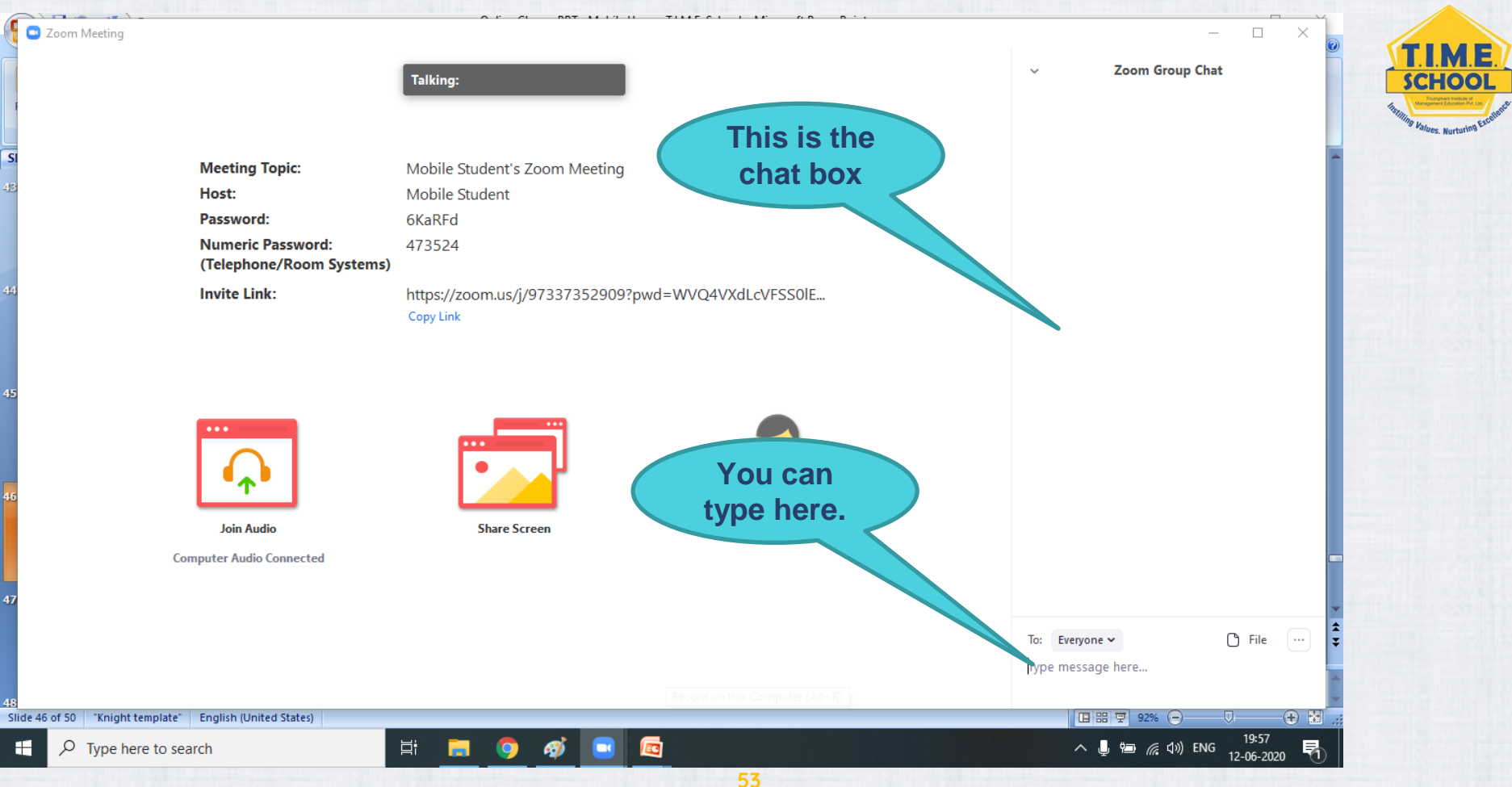

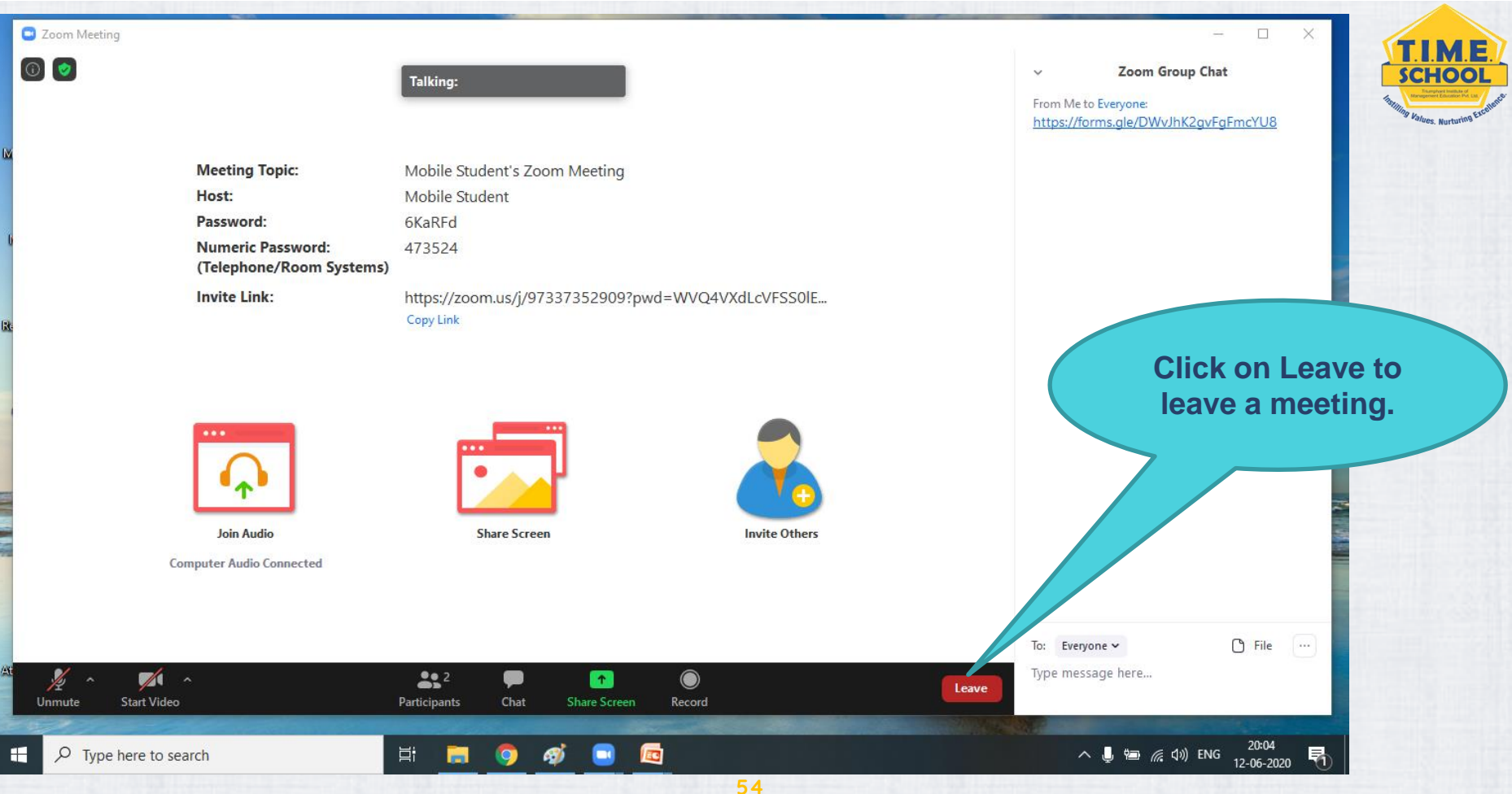

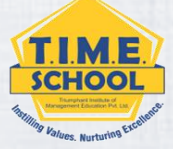

**Hope everything is clear parents. Let us have a smooth online classes by following the instruction given. T.I.M.E. School.**

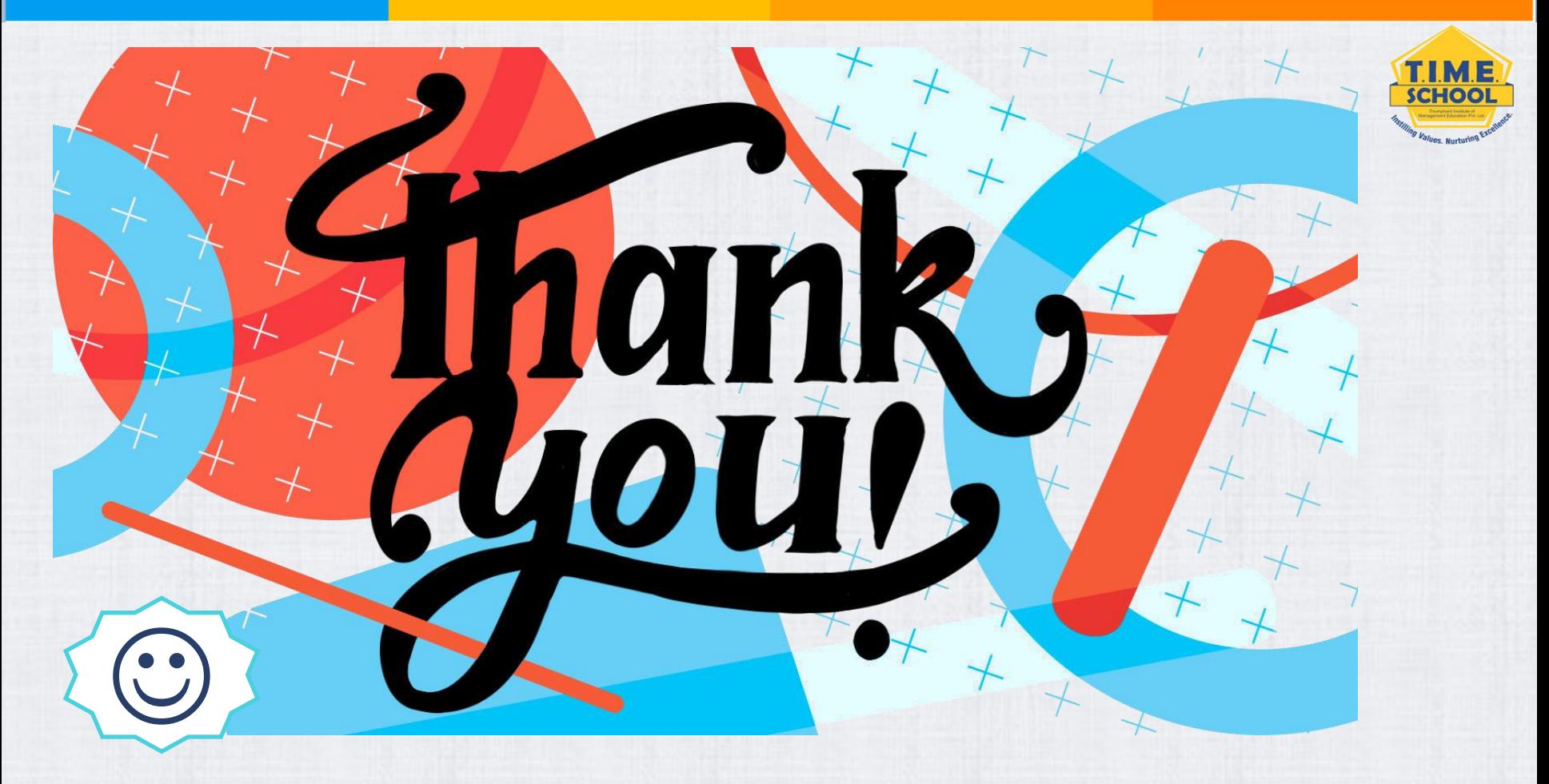